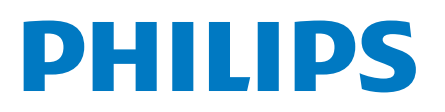

Professional Display Solutions

5214U Series

# Руководство

43HFL5214U/12 50HFL5214U/12 55HFL5214U/12

# **Содержание**

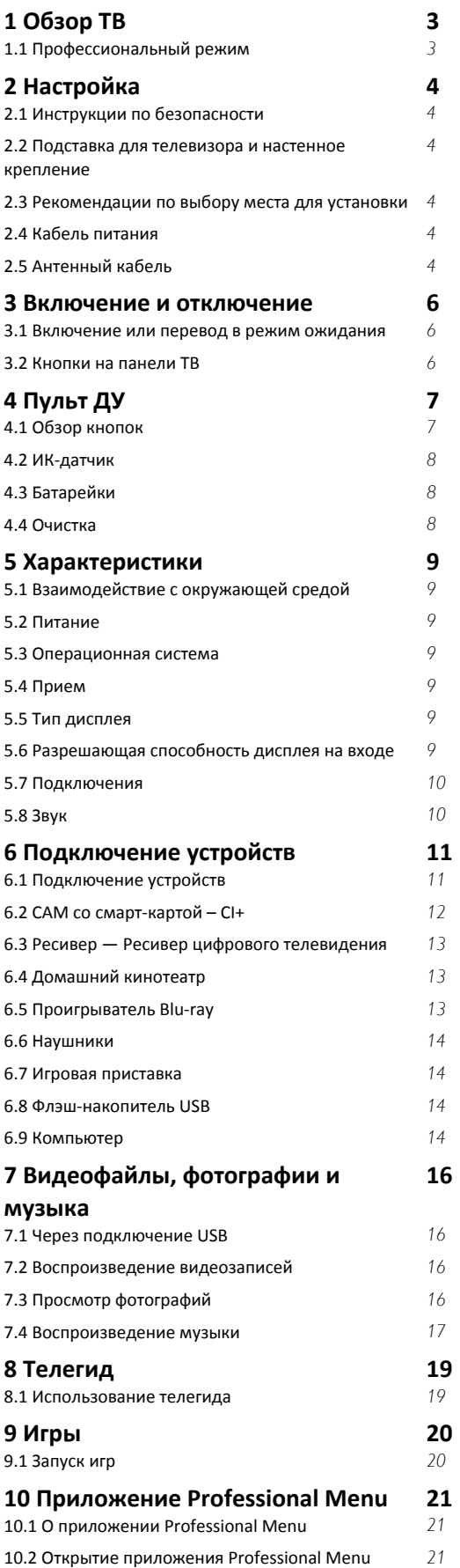

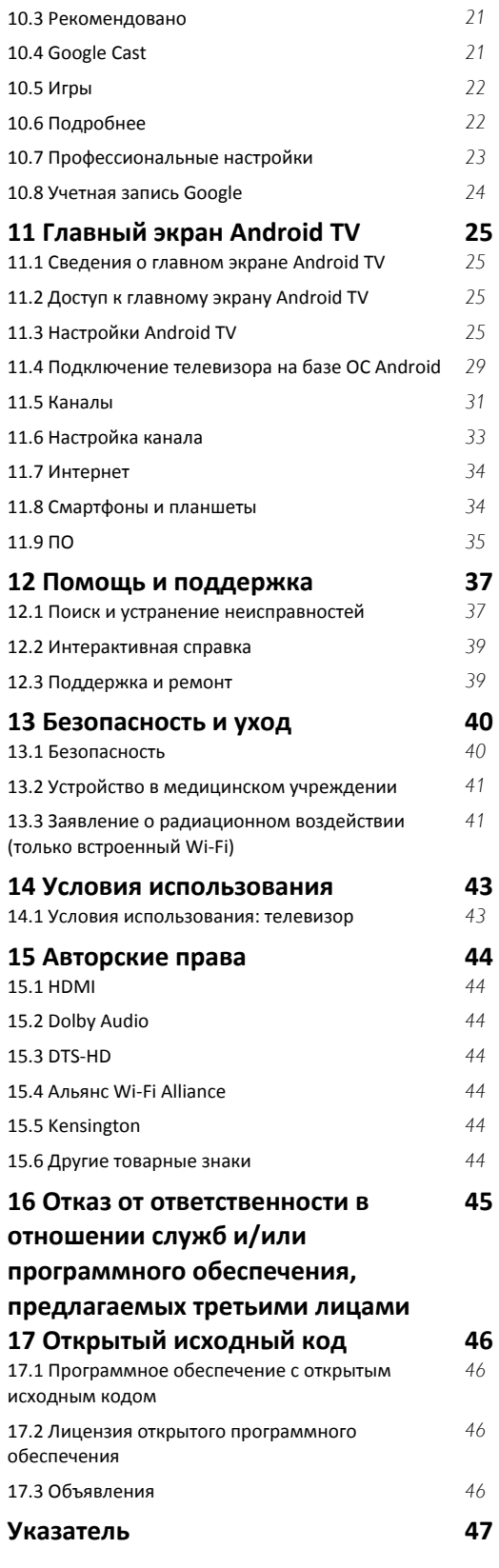

# **Обзор ТВ**

<span id="page-2-1"></span>1.1

<span id="page-2-0"></span>1

# **Профессиональный режим**

# **Возможности**

В профессиональном режиме вы получаете доступ к большему количеству продвинутых настроек, которые позволяют полностью управлять состоянием телевизора и добавлять дополнительные функции.

Этот режим предназначен для установки телевизоров в таких местах, как отели, круизные лайнеры, стадионы и другие бизнес-зоны, где требуется такой уровень контроля.

Если телевизор используется дома, рекомендуется отключить профессиональный режим.

Дополнительные сведения см. в руководстве по настройке профессионального режима.

# <span id="page-3-6"></span><span id="page-3-0"></span> $\overline{\mathbf{c}}$ **Настройка**

# <span id="page-3-1"></span>2.1

# **Инструкции по безопасности**

Перед включением телевизора ознакомьтесь со всеми инструкциями по безопасности.

<span id="page-3-2"></span> $2.2$ 

# **Подставка для телевизора и настенное крепление**

# <span id="page-3-3"></span>**Подставка для телевизора**

Инструкции по креплению подставки для телевизора см. в Кратком руководстве, которое входит в комплект телевизора. Если найти руководство не удалось, его можно загрузить с веб-сайта [www.philips.com](http://www.philips.com).

Для поиска **Краткого руководства** используйте номер модели телевизора.

# **Настенное крепление**

Телевизор также совместим с настенным креплением VESA (не входит в комплект).

<span id="page-3-4"></span>Во время выбора настенного крепления используйте следующий код VESA. . .

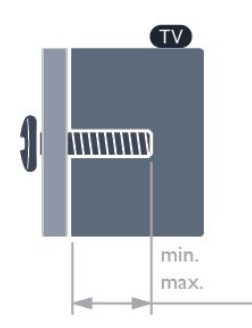

# • 43HFL5214U

VESA MIS-F 100x200, M6 (мин.: 6 мм, макс.: 8 мм)

• 50HFL5214U

VESA MIS-F 200x100, M6 (мин.: 18 мм, макс.: 22 мм)

• 55HFL5214U

VESA MIS-F 200x100, M6 (мин.: 10 мм, макс.: 20 мм)

# **Подготовка**

<span id="page-3-5"></span>Сначала уберите 4 пластиковых колпачка из втулок с резьбой на задней панели телевизора.

Металлические винты, которыми телевизор крепится к кронштейну VESA, должны быть закручены во втулки с резьбой примерно на 10 мм.

# **Внимание!**

Настенный монтаж телевизора требует специальных навыков и должен выполняться только квалифицированным специалистом. Во время настенного монтажа необходимо соблюдать требования техники безопасности в соответствии с весом телевизора. Перед установкой телевизора внимательно ознакомьтесь с мерами безопасности.

Компания TPV не несет ответственности за неправильно выполненный монтаж или за монтаж, ставший причиной несчастного случая или травмы.

# 2.3

# **Рекомендации по выбору места для установки**

• Установите телевизор так, чтобы на него не попадали прямые солнечные лучи.

• Идеальное расстояние для просмотра телевизора равняется значению размера диагонали экрана,

умноженному на три. Телевизор должен быть расположен таким образом, чтобы глаза зрителя находились на уровне середины экрана.

# **Примечание**.

Устанавливайте телевизор вдали от источников пыли, таких как радиаторы отопления. Рекомендуется регулярно удалять пыль во избежание попадания пыли в телевизор.

# $\overline{2.4}$

# **Кабель питания**

• Подключите кабель питания к разъему **POWER** на задней панели телевизора.

• Убедитесь, что кабель питания вставлен в разъем до упора.

• Убедитесь в наличии постоянного доступа к сетевой вилке в розетке электросети.

• При отключении кабеля питания от сети всегда тяните за вилку, а не за шнур.

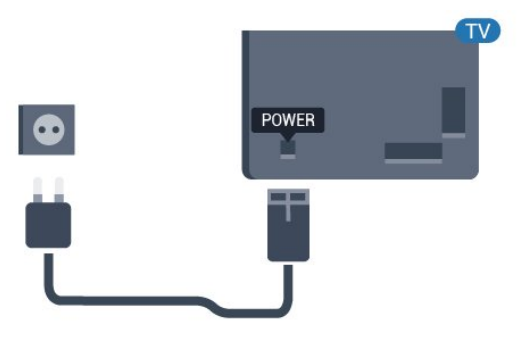

# **Антенный кабель**

Вставьте штекер антенны в разъем **Antenna** на задней панели телевизора.

Телевизор можно подключить к отдельной или общей антенне. Для этого служит коаксиальный высокочастотный кабель с разъемом IEC 75 Ом.

С помощью этой антенны принимаются сигналы DVB-T и DVB-C.

5

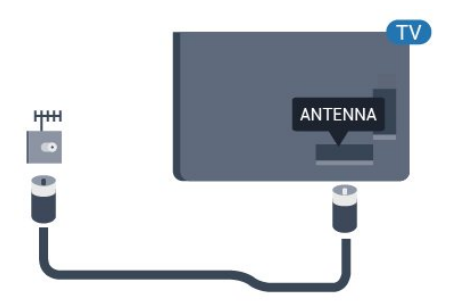

# **Включение и**

# **отключение**

# <span id="page-5-1"></span>3.1

<span id="page-5-3"></span><span id="page-5-0"></span>3

# **Включение или перевод в**

# **режим ожидания**

Убедитесь, что телевизор подключен к сети питания переменного тока. Подключите прилагаемый шнур питания к разъему **AC in** на задней панели телевизора. Загорится индикатор на нижней панели телевизора.

#### **Включение**

Нажмите <sup>О</sup> на пульте ДУ, чтобы включить телевизор. Вы также можете нажать кнопку △/△/**A дом**. Если вы не можете найти пульт ДУ или батареи пульта разряжены, нажмите на джойстик на задней или нижней панели телевизора, чтобы включить его.

#### **Переключение в режим ожидания**

Чтобы переключить телевизор в режим ожидания, нажмите кнопку <sup>(</sup> на пульте ДУ. Вы также можете нажать на джойстик на задней или нижней панели телевизора.

В режиме ожидания: телевизор будет по-прежнему подключен к электросети, но его энергопотребление будет минимальным.

Для отключения телевизора от электросети следует отсоединить вилку шнура питания телевизора. При отключении от сети питания всегда тяните за вилку, а не за шнур. Обеспечьте постоянный свободный доступ к розетке электросети, вилке и шнуру питания.

# <span id="page-5-2"></span>3.2

# **Кнопки на панели ТВ**

Если вам не удается найти пульт дистанционного управления или в нем сели батарейки, все базовые функции управления доступны на телевизоре.

Чтобы открыть базовое меню…

**1 -** Когда телевизор включен, нажмите на джойстик на задней или нижней панели, чтобы открыть базовое меню. **2 -** Нажмите кнопку перехода влево или вправо, чтобы выбрать **Громкость**, **Канал** или **Источники**. **3 -** Нажимайте кнопки вверх/вниз, чтобы отрегулировать громкость или перейти на следующий/предыдущий канал. Нажимайте кнопки вверх/вниз для прокрутки списка источников, включая выбор тюнера.

**4 -** Меню закроется автоматически.

Чтобы перевести телевизор в режим ожидания, выберите Ф и нажмите на джойстик на задней или нижней панели телевизора.

# **Пульт ДУ**

# <span id="page-6-1"></span>4.1

<span id="page-6-0"></span>4

# **Обзор кнопок**

# **Верхняя часть**

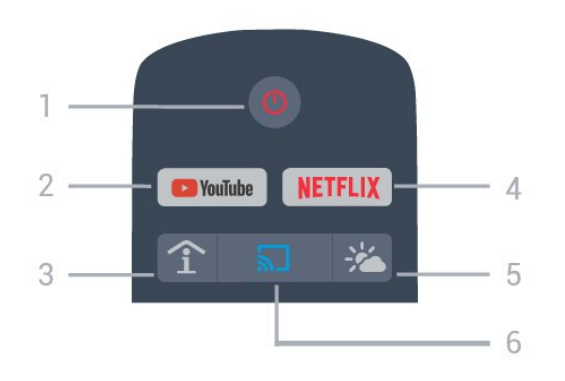

### **1** - **Режим ожидания** / **Вкл.**

Включение телевизора и его переключение в режим ожидания.

# **2** - **Youtube**

Открытие YouTube.

# **3** - **SMART INFO (только в профессиональном режиме)**

Отображение информации, предоставленной отелем.

### **4** -

Запуск приложения Netflix. Телевизор включен или находится в режиме ожидания.

• При наличии подписки Netflix вы получаете доступ ко всем возможностям Netflix на этом телевизоре. Телевизор должен быть подключен к Интернету.

• Чтобы открыть Netflix, нажмите NETFLIX для запуска приложения Netflix. Вы можете запустить Netflix, даже если телевизор находится в режиме ожидания. www.netflix.com

# **5** - **Погода (только в профессиональном режиме)**

Отображение информации о погоде для вашего местоположения.

**6** - **Google Cast (только в профессиональном режиме)** Отображение контента с мобильного устройства на экране телевизора.

# **Средняя часть**

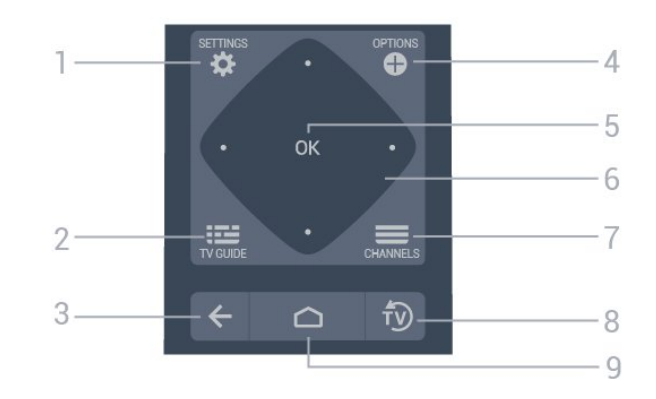

# **1** - **SETTINGS**

Открытие меню настроек.

### **2** -  **TV GUIDE**

Открытие списка текущих и будущих телепередач на выбранных каналах.

### $3 - \leftarrow$  **BACK**

- Возврат к ранее выбранному каналу.
- Возврат к предыдущему меню.

# **4** -  **OPTIONS**

Открытие или закрытие меню параметров.

### **5** - Кнопка **OK**

Подтверждение выбранного или установленного значения.

### **6** - **Кнопки со стрелками** / **кнопки навигации**

Перемещение вверх  $\wedge$ , вниз  $\vee$ , влево  $\Diamond$  или вправо  $\Diamond$ .

# **7** -  **Канал**

Переключение на следующий или предыдущий канал в списке каналов.

# **8** - **EXIT**

Переход к просмотру телеканалов.

# **9** - ○ **HOME**

7

Открытие главного меню.

# **Нижняя часть**

<span id="page-7-2"></span>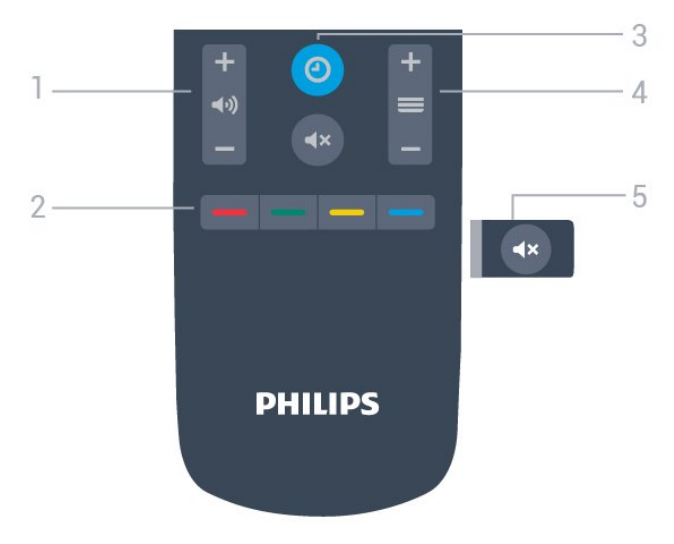

### **1** -  **Громкость**

Установка уровня громкости звука.

**2** - **Цветные кнопки**

Прямой выбор параметров.

### **3** - **CLOCK**

Отображение часов.

### **4** -  **Канал**

Переключение на следующий или предыдущий канал в списке каналов.

#### **5** -  **Отключение звука**

Отключение или включение звука.

# <span id="page-7-0"></span>4.2

# **ИК-датчик**

Телевизор совместим также с ИК-пультами ДУ (на основе инфракрасных лучей). Если вы пользуетесь таким пультом, следите за тем, чтобы он был направлен в сторону инфракрасного датчика на передней панели телевизора.

# **Внимание!**

<span id="page-7-1"></span>Не кладите объекты перед ИК-датчиком телевизора, чтобы не блокировать ИК-сигнал.

# 4.3 **Батарейки**

Если телевизор не реагирует на нажатие кнопок на пульте ДУ, это может означать, что элементы питания разряжены.

Для замены батарей откройте отсек, расположенный на боковой панели пульта ДУ с клавиатурой.

**1 -** Сдвиньте крышку отсека в направлении, указанном стрелкой.

**2 -** Замените элементы питания двумя новыми элементами типа **AAA-R03-1,5 В**. Следите за соблюдением полярности

(значки "+" и "-").

**3 -** Вновь установите крышку отсека для батарей и сдвиньте ее до щелчка.

• Если вы не планируете использовать пульт ДУ в течение длительного времени, извлеките батареи.

• Утилизируйте старые батарейки согласно инструкциям.

# 4.4

# **Очистка**

Пульт ДУ оснащен специальным покрытием, устойчивым к образованию царапин.

Очищайте пульт ДУ мягкой влажной тканью. Не используйте для очистки пульта ДУ спирт, химические или другие бытовые чистящие средства.

# <span id="page-8-2"></span>**Характеристики**

### <span id="page-8-1"></span>5.1

<span id="page-8-7"></span><span id="page-8-0"></span>5

# **Взаимодействие с окружающей средой**

# **Информационный бюллетень**

#### **Регистрационный номер EPREL**

43HFL5214U/12: 935954

50HFL5214U/12: 935974

55HFL5214U/12: 936014

# <span id="page-8-3"></span>**Утилизация**

# **Утилизация отработавшего изделия и старых аккумуляторов**

Данное изделие изготовлено из высококачественных материалов и компонентов, которые подлежат повторной переработке и вторичному использованию.

<span id="page-8-4"></span>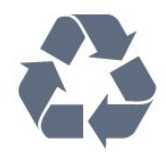

Маркировка символом перечеркнутого мусорного бака означает, что данное изделие подпадает под действие директивы Европейского Совета 2012/19/EU

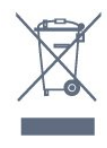

Узнайте о правилах местного законодательства по раздельной утилизации электротехнических и электронных изделий.

<span id="page-8-5"></span>Действуйте в соответствии с местным законодательством и не выбрасывайте отслужившие изделия в бытовой мусор. Правильная утилизация отслужившего оборудования поможет предотвратить возможное вредное воздействие на окружающую среду и здоровье человека.

В изделии содержатся элементы питания, которые подпадают под действие директивы 2006/66/EC и не могут быть утилизированы вместе с бытовым мусором.

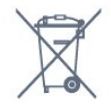

<span id="page-8-6"></span>Ознакомьтесь с местными правилами утилизации батарей. Правильная утилизация поможет предотвратить вредное

#### воздействие на окружающую среду и здоровье человека.

# 5.2

# **Питание**

Характеристики продукции могут быть изменены без предварительного уведомления. Подробные характеристики представлены на веб-сайте [www.philips.com/support](http://www.philips.com/support)

### **Питание**

• Мощность, потребляемая от сети: переменный ток 220–240 В +/-10%

• Температура окружающей среды: от 5 °C до 35 °C

• Функции энергосбережения: Режим Eco, отключение изображения (при прослушивании радио), таймер автовыключения, меню "Экорежим".

5.3

# **Операционная система**

ОС Android:

Android Pie 9

# 5.4

# **Прием**

- Вход для антенны: 75 Ом, коаксиальный (IEC75)
- Диапазоны тюнера: Hyperband, UHF, VHF
- DVB: DVB-T2, DVB-C (кабельное) QAM
- Воспроизведение аналогового видеосигнала: SECAM, PAL
- Воспроизведение цифрового видеосигнала: MPEG2

SD/HD (ISO/IEC 13818-2), MPEG4 SD/HD (ISO/IEC 14496-10), HEVC\*

- Воспроизведение цифрового аудиосигнала (ISO/IEC 13818-3)
- Диапазон частот на входе: 950–2150 МГц
- Диапазон уровня входного сигнала: 25–65 дБм
- \* Только для DVB-T2

### 5.5

# **Тип дисплея**

### **Размер экрана по диагонали**

- 108 см/43 дюйма
- 126 см/50 дюймов
- 139 см/55 дюймов
- **Разрешение экрана**
- 3840 x 2160

# $5.6$ **Разрешающая способность дисплея на входе**

### **Видеоформаты**

Разрешение — частота обновления

- 480i 60 Гц
- 480p 60 Гц
- 576i 50 Гц
- 576p 50 Гц
- 720p 50 Гц, 60 Гц
- 1080i 50 Гц, 60 Гц
- 1080p 24 Гц, 25 Гц, 30 Гц, 50 Гц, 60 Гц

#### **Компьютерные форматы**

Разрешение (среди прочих)

- 640 x 480 60 Гц
- 800 x 600 60 Гц
- 1024 x 768 60 Гц
- 1280 x 800 60 Гц
- 1280 x 960 60 Гц
- 1280 x 1024 60 Гц
- 1400 x 900 60 Гц
- 1400 x 1050 60 Гц
- 1600 х 1200 60 Гц
- 1680 x 1050 60 Гц
- 3840 x 2160 24 Гц, 25 Гц, 30 Гц, 50 Гц, 60 Гц

# <span id="page-9-0"></span>5.7

# **Подключения**

### **Боковая панель ТВ**

- Слот общего интерфейса: CI+/CAM
- $\bullet$  USB 1 USB 3.0
- Наушники: мини-разъем стерео 3,5 мм
- Вход HDMI 1 ARC Ultra HD

### **Нижняя панель ТВ**

- Локальная сеть: RJ45
- Выход 12 В 1,5 А пост. тока
- Вход HDMI 2/3 ARC Ultra HD
- Антенна (75 Ом)
- USB 2 USB 2.0
- 8  $\Omega$  Аудиовыход
- DATA (RJ-48)

# <span id="page-9-1"></span>5.8

# **Звук**

- Выходная мощность (среднеквадратичная): 20 Вт
- Dolby Audio

# **Подключение устройств**

# <span id="page-10-1"></span>6.1

<span id="page-10-2"></span><span id="page-10-0"></span>6

# **Подключение устройств**

# **Руководство по подключению**

Для подключения устройств к телевизору следует использовать соединение, обеспечивающее максимальное качество передачи. Кроме того, для надежной передачи изображений и звука рекомендуется использовать высококачественные кабели.

Телевизор автоматически распознает типы подключаемых к нему устройств и присваивает им имя в соответствии с их типом. По желанию это имя можно изменить. Если имя по типу выбрано правильно, то при переключении на это устройство через меню "Источники" телевизор автоматически активирует оптимальные для него настройки.

# **Защита от копирования**

Кабели HDMI поддерживают технологию HDCP (широкополосная защита цифрового содержимого). HDCP представляет собой сигнал защиты от копирования содержимого с диска DVD или Blu-ray. Другое название этой технологии — DRM (управление правами на цифровые данные).

# **HDMI ARC**

Все HDMI-подключения на телевизоре поддерживают функцию **HDMI ARC** (канал возврата аудиосигнала).

Если устройство (например, система домашнего кинотеатра) поддерживает технологию HDMI ARC, его можно подключить к любому HDMI-разъему на телевизоре. Благодаря технологии HDMI ARC вам не придется использовать дополнительные аудиокабели для подключения телевизора к системе домашнего кинотеатра. Через разъем HDMI ARC передается не только видеосигнал, но и звук.

Систему домашнего кинотеатра можно подключить через любой HDMI-разъем в телевизоре, однако функция ARC может одновременно использоваться только на одном устройстве/разъеме.

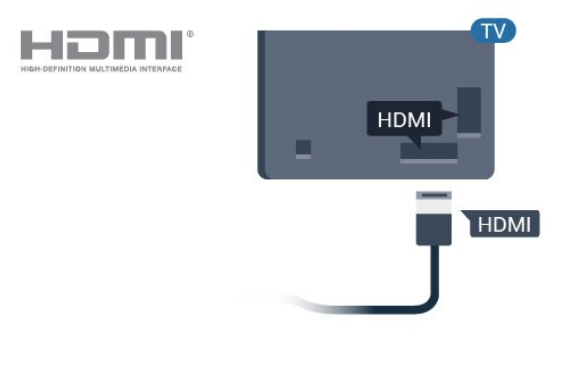

# **Порт антенны**

Если у вас имеется телеприставка (цифровой ресивер) или устройство записи, то антенну необходимо подключить сначала к ресиверу и/или устройству записи и лишь после этого к телевизору. В этом случае устройство записи сможет записывать дополнительные каналы через антенну и телеприставку.

# **Порты HDMI**

# **Качество HDMI**

Подключение HDMI обеспечивает наилучшее качество изображения и звучания. Один кабель HDMI передает видео- и аудиосигнал. Для передачи телевизионного сигнала используйте кабель HDMI.

Для передачи сигнала высокого качества используйте высокоскоростной HDMI-кабель, длина которого не превышает 5 м.

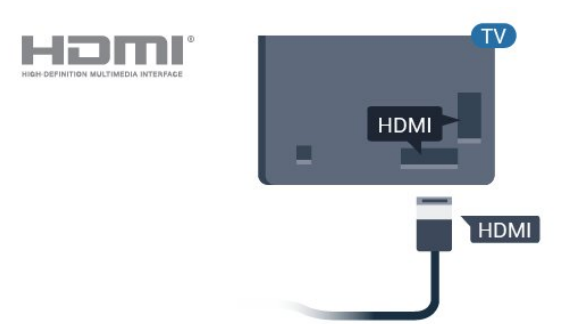

# **HDMI CEC — EasyLink**

Подключение HDMI обеспечивает наилучшее качество изображения и звучания. Один кабель HDMI передает видео- и аудиосигнал. Используйте кабель HDMI при воспроизведении телевизионного сигнала высокой четкости (HD). Для передачи сигнала высокого качества <span id="page-11-1"></span>используйте высокоскоростной HDMI-кабель, длина которого не превышает 5 м.

Подключите совместимые с HDMI CEC устройства к телевизору и управляйте ими с помощью пульта ДУ телевизора.

Для этого необходимо включить в телевизоре и на подключенных устройствах функцию EasyLink HDMI CEC.

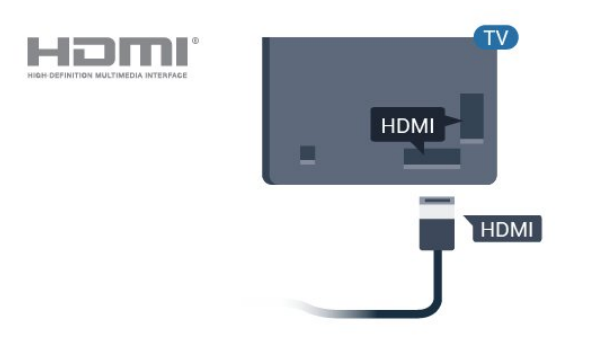

#### **Примечание**.

<span id="page-11-0"></span>• Работа функции EasyLink с устройствами других марок не гарантируется.

• В зависимости от производителя названия функции HDMI CEC различаются. Примеры некоторых названий: Anynet, Aquos Link, Bravia Theatre Sync, Kuro Link, Simplink и Viera Link. Не все устройства других марок полностью совместимы с EasyLink. Приведенные в качестве примеров названия технологий, соответствующих стандарту HDMI CEC, являются собственностью владельцев.

#### **Включение и выключение функции EasyLink**

Функцию EasyLink можно включать и выключать. По умолчанию на телевизоре настройки EasyLink включены.

Чтобы полностью отключить EasyLink…

В обычном режиме – Нажмите  $\bigcirc$ / $\bigcirc$ / $\bigcirc$  Дом. Нажмите (вниз), выберите **Настройки** и нажмите **OK**.

Выберите **Источники** > **EasyLink** и нажмите **OK.**

Выберите **EasyLink и нажмите OK.**

Выберите **Выкл.** и нажмите **ОК**.

Нажмите **BACK** (если потребуется, несколько раз), чтобы закрыть меню.

В профессиональном режиме - См. в руководстве по настройке.

#### **Функция EasyLink Remote Control**

Если требуется, чтобы телевизор взаимодействовал с устройствами, но для управления ими нежелательно использовать пульт ДУ телевизора, можно отключить только функцию пульта ДУ EasyLink.

Для включения или выключения функции пульта ДУ EasyLink…

В обычном режиме — Нажмите  $\bigcirc/\bigcirc/\bigcirc$  Дом. Нажмите (вниз), выберите **Установки** и нажмите **OK**.

Выберите **Источники** > **EasyLink** и нажмите **OK**.

Выберите **Пульт ДУ EasyLink и нажмите OK**.

Выберите пункт **Вкл.** или **Выкл.** и нажмите **ОК**.

Нажмите **BACK** (если потребуется, несколько раз), чтобы закрыть меню.

В профессиональном режиме - См. в руководстве по настройке.

### 6.2

# **CAM со смарт-картой – CI+**

# **CI+**

Телевизор поддерживает систему **условного** доступа CI+.

Система CI+ позволяет просматривать программы в формате HD, например фильмы и спортивные передачи, которые транслируются в вашем регионе. Сигнал при этом шифруется оператором, а затем расшифровывается специально подготовленным модулем CI+. При приобретении подписки на платные программы операторы цифрового телевидения предоставляют модуль CI+ (модуль условного доступа, CAM) и смарт-карту. Такие программы транслируются с высоким уровнем защиты от копирования.

Дополнительные сведения об условиях обслуживания можно получить у оператора цифрового вещания.

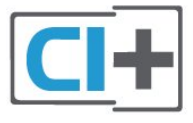

# **Смарт-карта**

При приобретении подписки на платные программы операторы цифрового телевидения предоставляют модуль CI+ (модуль условного доступа, CAM) и смарт-карту.

Вставьте смарт-карту в модуль CAM. Следуйте инструкциям, предоставленным оператором.

Чтобы вставить CAM в телевизор…

**1 -** Найдите правильное положение CAM для установки в слот. Неверная установка модуля CAM может привести к повреждению модуля или телевизора.

<span id="page-12-1"></span>**2 -** Повернув модуль CAM лицевой стороной к себе, аккуратно вставьте его в слот **COMMON INTERFACE** на задней панели телевизора.

**3 -** Нажмите на модуль CAM и вставьте его в слот до упора. Не извлекайте установленный модуль CAM.

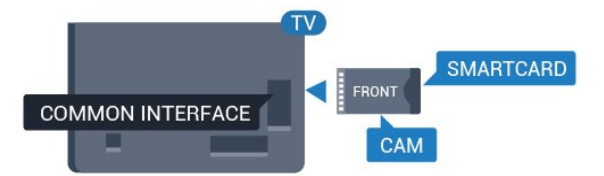

После включения телевизора до активации модуля CAM может пройти несколько минут. Если модуль CAM подключен, а подписка оплачена (возможны различные варианты подписки), вы можете смотреть зашифрованные каналы, которые поддерживаются смарт-картой CAM.

Модуль CAM и смарт-карту можно использовать только на том телевизоре, для которого они запрограммированы. При отсоединении модуля CAM соответствующие зашифрованные каналы будут недоступны.

<span id="page-12-0"></span>6.3

# **Ресивер — Ресивер цифрового телевидения**

Для подключения антенны к телеприставке (цифровому ресиверу) и телевизору используйте 2 антенных кабеля.

<span id="page-12-2"></span>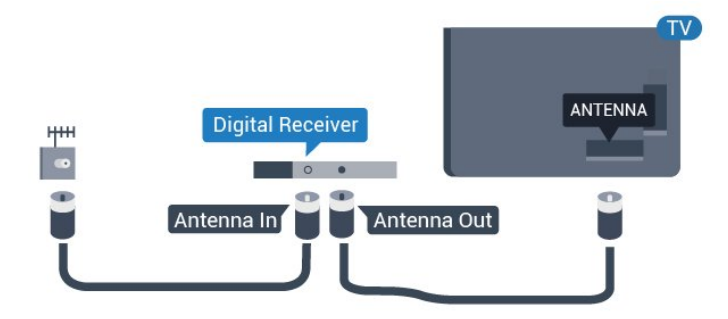

После подключения антенны добавьте кабель HDMI, чтобы подключить приставку к телевизору.

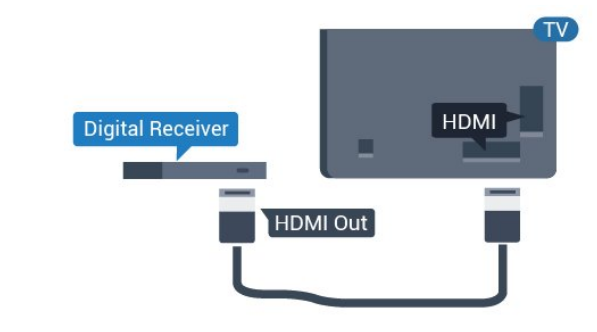

6.4

# **Домашний кинотеатр**

# **Подключение через HDMI ARC**

Для подключения системы домашнего кинотеатра к телевизору используйте HDMI-кабель. Можно использовать систему Philips Soundbar или домашний кинотеатр со встроенным проигрывателем дисков.

### **HDMI ARC**

Если на системе домашнего кинотеатра имеется разъем HDMI ARC, для подключения можно использовать любой HDMI-разъем в телевизоре. Благодаря функции HDMI ARC вам не потребуется использовать дополнительный аудиокабель. Через разъем HDMI ARC передается не только видеосигнал, но и звук.

Все разъемы HDMI на телевизоре поддерживают канал возврата аудиосигнала (ARC). Однако если к телевизору подключена система домашнего кинотеатра, сигнал ARC будет передаваться только на этот разъем HDMI.

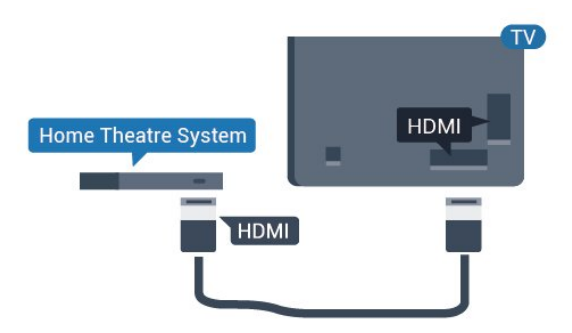

#### **Синхронизация аудио- и видеосигнала**

Если звук не совпадает с изображением на экране, на большинстве домашних кинотеатров с проигрывателями дисков можно настроить задержку звука.

<span id="page-13-4"></span>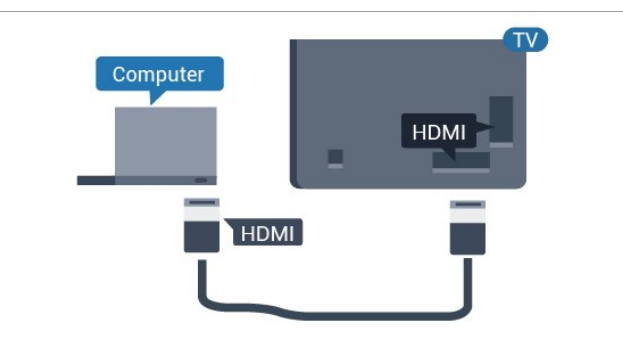

<span id="page-13-2"></span>Если проигрыватель Blu-ray поддерживает технологию EasyLink HDMI CEC, им можно управлять при помощи пульта ДУ телевизора.

# 6.6

# **Наушники**

<span id="page-13-0"></span>Вы можете подключить наушники к разъему • на задней панели телевизора. Это мини-разъем 3,5 мм. Громкость наушников можно настроить отдельно.

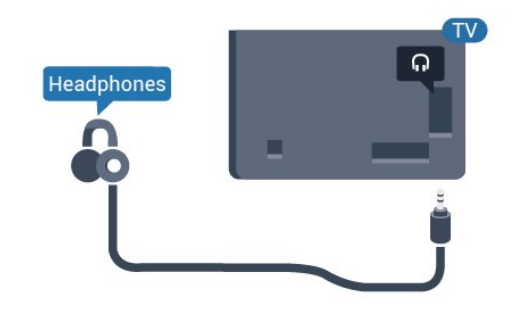

# 6.7

# **Игровая приставка**

# **HDMI**

<span id="page-13-1"></span>Для повышения качества изображения подключите игровую приставку к телевизору при помощи высокоскоростного кабеля HDMI.

<span id="page-13-3"></span>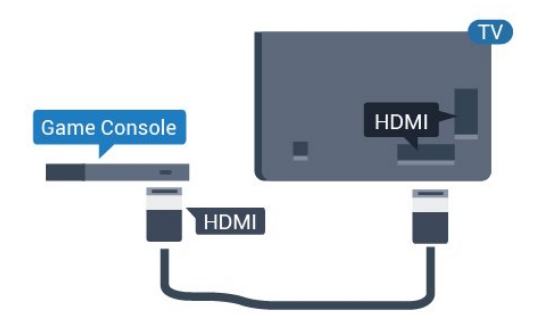

# 6.8

# **Флэш-накопитель USB**

На телевизоре можно просматривать фотографии или воспроизводить музыку или видеозаписи с подключенного флэш-накопителя USB.

Подключите флэш-накопитель USB к порту **USB** телевизора. Телевизор должен быть включен.

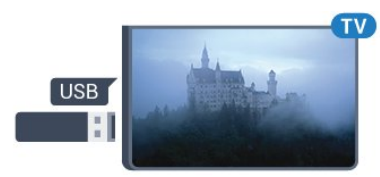

Телевизор обнаружит флэш-накопитель, и откроется список сохраненных на нем файлов. Если список файлов не появится автоматически...

### В обычном

режиме - Нажмите  $\bigcirc$ / $\bigcirc$ /**n** Дом, выберите " Приложения, выберите  **Источники.** Выберите USB и нажмите **OK**.

В профессиональном режиме - Нажмите  $\bigcirc$ / $\bigcirc$ /**n** Дом, выберите **Телеканалы**  , выберите  **SOURCES**. Выберите **USB** и нажмите **OK**.

Чтобы остановить просмотр файлов с флэш-накопителя USB, нажмите <sup>†</sup> или выберите другую функцию. Отключить флэш-накопитель USB можно в любой момент; для этого необходимо извлечь его из разъема.

# 6.9

# **Компьютер**

# **Подключение**

Телевизор можно подключить к компьютеру и использовать его как монитор компьютера.

# **Через разъем HDMI**

Подключите компьютер к телевизору с помощью HDMIкабеля.

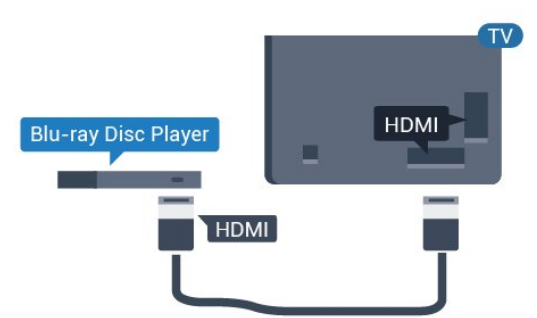

# **Оптимальная настройка**

При подключении компьютера рекомендуется назначить используемому подключению правильный тип устройства в меню "Источник". В этом случае при выборе типа устройства **Компьютер** в меню "Источник" телевизор автоматически выберет наиболее подходящие настройки для вывода сигнала с компьютера.

Чтобы выбрать наиболее подходящие настройки телевизора, выполните следующие действия.

В обычном режиме — Нажмите  $\bigcirc/\bigcirc/\bigcirc$  Дом. Нажмите (вниз), выберите **Установки** и нажмите **OK**.

Выберите **Изображение** и нажмите (вправо), чтобы войти в меню. Выберите **Стиль изображения** > **Компьютер** и нажмите **OK**.

Выберите пункт **Вкл.** или **Выкл.** и нажмите **ОК**.

Нажмите (если потребуется, несколько раз), чтобы закрыть меню.

В профессиональном

режиме - Нажмите  $\bigcirc$ / $\bigcirc$ /**n** Дом > ••• **Больше > Настройки > Изображение. Нажмите ОК.**

Выберите **Стиль изображения** > **Компьютер** и нажмите **OK**.

Выберите пункт **Вкл.** или **Выкл.** и нажмите **ОК**.

Нажмите (если потребуется, несколько раз), чтобы закрыть меню.

(Информацию о профессиональном режиме см. в руководстве по монтажу.)

# **Видеофайлы, фотографии и музыка**

# <span id="page-15-1"></span>7.1

<span id="page-15-4"></span><span id="page-15-0"></span>7

# **Через подключение USB**

На телевизоре можно просматривать фотографии или воспроизводить музыку или видеозаписи с подключенного флэш-накопителя USB или жесткого диска USB.

Включите телевизор, подключите флэш-накопитель или жесткий диск USB к свободному порту USB. Телевизор распознает устройство и покажет список медиафайлов.

Если список файлов не отображается автоматически…

1 - Нажмите **E** CHANNELS, выберите **1** Источники.

**2 -** Выберите  **Медиа** и нажмите **OK**.

**3 -** Вы можете перейти к файлу, открыв соответствующую папку на носителе.

**4 -** Чтобы остановить воспроизведение видео, фото или музыки, нажмите  $\overline{\psi}$ .

# <span id="page-15-2"></span>7.2

# **Воспроизведение видеозаписей**

# **Воспроизведение видеозаписей**

### **Открытие папки с видеозаписями**

1 - Нажмите **E** CHANNELS, выберите **I** Источники. **2 -** Выберите  **Медиа, выберите Видео** и нажмите **OK.**

Чтобы вернуться в папку, нажмите

### **Воспроизведение видео**

1 - Нажмите **E** CHANNELS, выберите **I** Источники. **2 -** Выберите  **Медиа, выберите Видео** и нажмите **OK.**

**3 -** Выберите одно из видео; вы можете нажать **Воспроизвести все** для воспроизведения всех файлов в папке или нажать **Отметить как избранное** для добавления выбранных видео в меню избранного - **Избранное.**

**Чтобы приостановить воспроизведение видеозаписи, нажмите OK. Для продолжения воспроизведения снова нажмите OK.** 

### <span id="page-15-3"></span>**Панель управления**

Чтобы отобразить или скрыть панель управления при воспроизведении видео, нажмите **OK**.

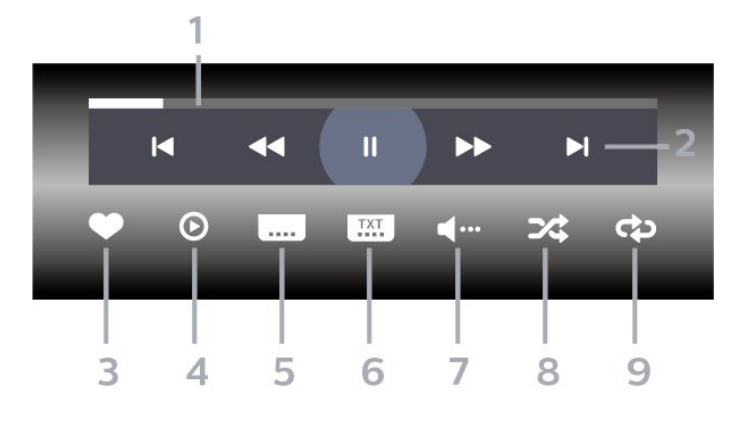

- **1** Индикатор выполнения
- **2** Панель управления воспроизведением
- $\blacktriangleright$  : переход к предыдущему видеофайлу в папке
- $\blacktriangleright$  : переход к следующему видеофайлу в папке : перемотка
- : быстрая перемотка вперед
- **II:** приостановка воспроизведения
- **3** Отметить как избранное
- **4** Воспроизведение всех видеозаписей

**5 -** Субтитры: включение, выключение или включение в режиме без звука.

**6 -** Язык субтитров: выбор языка субтитров (недоступно в профессиональном режиме).

- **7** Язык аудио: выбор языка аудио
- **8** Перемешать: воспроизведение файлов в случайном порядке

**9 -** Повтор: воспроизведение всех видеофайлов в текущей папке один раз или повторно

# **Опции управления видеофайлами**

Во время воспроизведения видео нажмите **OPTIONS, выберите Инфо и нажмите OK, чтобы...**

• **Отметить как избранное** – добавление выбранной видеозаписи в избранное.

• **Воспроизв. все** — воспроизведение всех видеофайлов в текущей папке.

• **Субтитры** – при наличии субтитров доступны следующие опции: **Вкл.**, **Выкл.** или **Включено в режиме без звука**.

• **Язык аудио** — выбор языка аудиосопровождения (если доступно).

• **Перемешать** — воспроизведение файлов в случайном порядке.

• **Повтор** — воспроизведение всех видеофайлов в текущей папке один раз или повторно.

# **Просмотр фотографий**

# **Просмотр фотографий**

### **Открытие папки с фотографиями**

1 - Нажмите **E** CHANNELS, выберите **1** Источники. **2 - Выберите <sup>■</sup> Медиа, выберите <sup>■</sup> Фото** и нажмите **OK.**

# **Просмотр фотографии**

1 - Нажмите **E** CHANNELS, выберите **D** Источники. **2 - Выберите ■ Медиа, выберите <sup>•</sup> • Фото** и нажмите **OK.**

<span id="page-16-0"></span>**3 -** Нажмите **Фото** и выберите одну из фотографий. Можно нажать **Слайд-шоу**, чтобы воспроизвести все файлы в папке, или нажать **Отметить**, чтобы добавить выбранные фотографии в меню "Избранные"

— **Избранные.**

# **Панель управления**

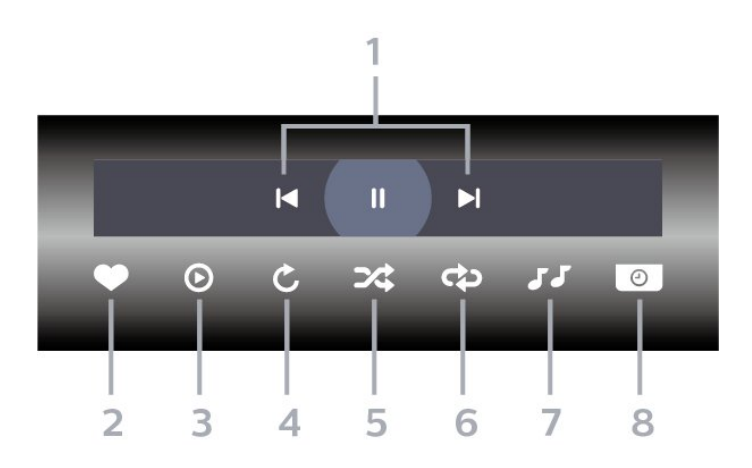

- **1** Панель управления воспроизведением
- $\blacktriangleleft$  : переход к предыдущей фотографии в папке
- $\blacktriangleright$  : переход к следующей фотографии в папке
	- : приостановка воспроизведения слайд-шоу

**2 -** Отметить как избранное

- **3** Начало воспроизведения слайд-шоу
- **4** Поворот фотографии

**5 -** Перемешать: воспроизведение файлов в случайном порядке

**6 -** Повтор: воспроизведение всех фотографий в текущей папке один раз или повторно

**7 -** Остановка воспроизведения музыки в фоновом режиме (недоступно в профессиональном режиме)

**8 -** Выбор времени отображения кадров в режиме слайдшоу

# **Опции управления фотографиями**

Во время воспроизведения видео нажмите **OPTIONS, выберите Инфо и нажмите OK, чтобы...**

- Отметить как избранное
- Начало воспроизведения слайд-шоу
- Поворот фотографии
- Перемешать: воспроизведение файлов в случайном порядке
- Повтор: воспроизведение всех фотографий в текущей папке один раз или повторно

• Остановка воспроизведения музыки в фоновом режиме (недоступно в профессиональном режиме)

• Выбор времени отображения кадров в режиме слайдшоу

7.4

# **Воспроизведение музыки**

# **Воспроизведение музыки**

# **Открытие папки с музыкальными файлами**

- 1 Нажмите **E** CHANNELS, выберите **1** Источники.
- **2** Выберите **Медиа, выберите Музыка** и нажмите **OK.**

# **Воспроизведение музыки**

- 1 Нажмите **E** CHANNELS, выберите **I** Источники.
- **2** Выберите **Медиа, выберите Музыка** и нажмите **OK.**
- **3** Вы можете нажать **Отметить**, чтобы добавить папку с музыкой в меню "Избранные" — **Избранные**. **4 -** С помощью сортировки можно быстро найти нужную

музыку: **Жанры**, **Артисты**, **Альбомы**, **Дорожки**.

### **Панель управления**

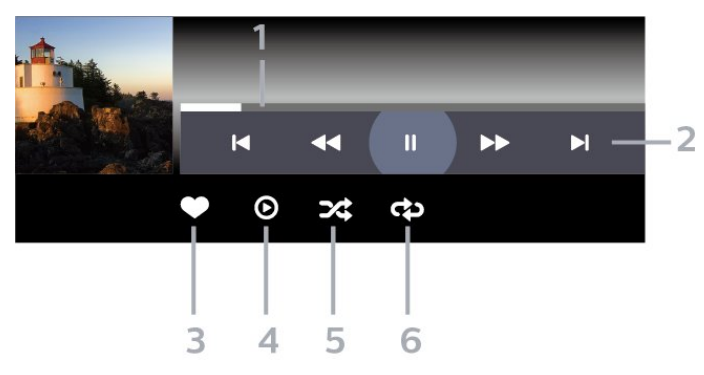

- **1** Индикатор выполнения
- **2** Панель управления воспроизведением
- $\blacktriangleright$  : переход к предыдущему аудиофайлу в папке
- $\blacktriangleright$  : переход к следующему аудиофайлу в папке
- : перемотка
- : быстрая перемотка вперед
- II : приостановка воспроизведения
- **3** Отметить как избранное
- **4** Воспроизведение всех аудиофайлов

**5 -** Перемешать: воспроизведение файлов в случайном порядке

**6 -** Повтор: воспроизведение всех аудиофайлов в текущей папке один раз или повторно

# **Опции управления аудиовоспроизведением**

Во время воспроизведения музыки нажмите **OPTIONS, выберите Инфо и нажмите OK, чтобы...**

- Отметить как избранное
- Воспроизведение всех аудиофайлов
- Перемешать: воспроизведение файлов в случайном порядке
- Повтор: воспроизведение всех аудиофайлов в текущей папке один раз или повторно

# **Телегид**

# <span id="page-18-1"></span> $\overline{8.1}$

<span id="page-18-0"></span>8

# **Использование телегида**

# **Открытие телегида**

Чтобы открыть телегид, нажмите **EE TV GUIDE**. В телегиде отображается список каналов для выбранного тюнера.

Для его закрытия нажмите **EE TV GUIDE** еще раз.

При первом открытии телегида телевизор ищет информацию о передачах на телеканалах. Это может занять несколько минут. Данные телегида сохраняются в памяти телевизора.

# **Игры**

<span id="page-19-1"></span>9.1

<span id="page-19-0"></span>9

# **Запуск игр**

# **Через игровую приставку**

Чтобы запустить игру с игровой приставки, выполните следующие действия.

Включите игровую приставку.

В обычном режиме – Нажмите  $\bigcirc$ / $\bigcirc$ / $\bigcirc$  Дом, выберите Приложения. Выберите Источники и нажмите OK.

Запустите игру.

Несколько раз нажмите **BACK** или **EXIT**. Также можно завершить работу приложения, нажав на соответствующую кнопку выхода/остановки.

Для получения более подробной информации о подключении игровой приставки перейдите в раздел **Помощь**, нажмите цветную кнопку  **Ключевые слова** и найдите пункт **Игровая приставка, подключение**.

В профессиональном режиме Нажмите **SOURCES** и выберите игровую приставку или имя подключения.

Запустите игру.

Несколько раз нажмите **BACK** или **EXIT**. Также можно завершить работу приложения, нажав на соответствующую кнопку выхода/остановки.

Для получения более подробной информации о подключении игровой приставки перейдите в раздел **Помощь**, нажмите цветную кнопку  **Ключевые слова** и найдите пункт **Игровая приставка, подключение**.

# **По приложениям**

Чтобы запустить игру из коллекции игр…

В обычном режиме – Нажмите  $\bigcirc/\bigcirc/\bigcirc$  Дом, выберите Приложения и выберите Google Play Игры.

Войдите в учетную запись Google и запустите игру.

Несколько раз нажмите **BACK** или нажмите **EXIT**. Также можно завершить работу приложения, нажав на соответствующую кнопку выхода/остановки.

В профессиональном режиме – Нажмите  $\bigcirc/\bigcirc/\bigcirc$  Дом. Выберите Игры.

Войдите в учетную запись Google и запустите игру.

Несколько раз нажмите **BACK** или нажмите **EXIT**. Также можно завершить работу приложения, нажав на соответствующую кнопку выхода/остановки.

# **Приложение Professional Menu**

### <span id="page-20-1"></span>10.1

<span id="page-20-5"></span><span id="page-20-0"></span>10

# **О приложении Professional Menu**

В приложении Professional Menu можно выбрать все доступные на телевизоре действия.

Левая часть приложения Professional Menu отображается списком…

- Рекомендовано і
- Телеканалы
- $\bullet$  Cast  $\overline{sl}$
- Приложения ::
- <span id="page-20-3"></span>• Игры
- Больше

Верхняя правая часть приложения Professional Menu отображается списком…

- Управление учетной записью
- Сообщения (дополнительная функция, зависит от внутренних настроек в отеле)
- Счет **В** (дополнительная функция, зависит от
- внутренних настроек в отеле)
- Установка будильника О
- Погода
- Язык меню
- Текущее время

### <span id="page-20-2"></span>10.2

# <span id="page-20-4"></span>**Открытие приложения Professional Menu**

В обычном режиме — см. главу "Главный экран Android TV".

В профессиональном режиме — чтобы открыть приложение Professional Menu и открыть элемент…

**1 -** Откройте приложение Professional Menu нажатием кнопки Дом  $\bigcirc$  /  $\bigcirc$ .

**2.** Выберите функцию с помощью кнопок со стрелками и нажмите **OK** для запуска функции.

**3.** Чтобы закрыть приложение Professional Menu без изменения текущей функции, нажмите  $\leftarrow$ .

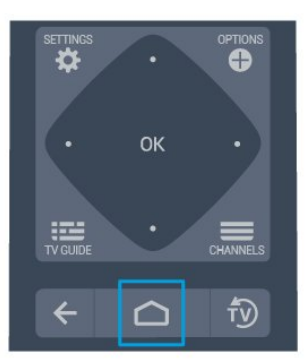

При открытии приложения Professional Menu работа фонового приложения / воспроизведение контента прекращается. Для возобновления работы необходимо выбрать приложение или контент в приложении Professional Menu.

## $10.3$

# **Рекомендовано**

Чтобы открыть приложение Professional Menu и открыть раздел "Рекомендовано"…

**1.** Откройте приложение Professional Menu.

**2.** Выберите **Рекомендовано** и нажмите **OK** для открытия раздела.

3. Выберите **• Рекомендуемые телеканалы. Выберите** канал из списка и нажмите OK.

4. Выберите Приложения. Выберите в списке нужное приложение и нажмите OK.

# 10.4

# **Google Cast**

# **Что требуется**

Если приложение, установленное на мобильном устройстве, поддерживает функцию Google Cast, вы можете транслировать контент из приложения на экран телевизора. Найдите в мобильном приложении значок Google Cast. Мобильное устройство можно использовать в качестве пульта ДУ для управления контентом на экране телевизора. Google Cast работает на устройствах с ОС Android и iOS.

Мобильное устройство и телевизор должны быть подключены к одной домашней сети Wi-Fi.

#### **Приложения с поддержкой Google Cast**

Новые приложения Google Cast появляются каждый день. Данная функция уже доступна в таких приложениях, как YouTube, Chrome, Netflix, Photowall и Big Web Quiz для Chromecast. См. также google.com/cast

<span id="page-21-1"></span>Некоторые продукты и функции Google Play доступны не во всех странах.

Более подробная информация доступна на веб-сайте **support.google.com/androidtv**

# **Трансляция на телевизор**

Для трансляции контента из приложения на экран телевизора…

Чтобы открыть приложение Professional Menu и открыть раздел "Cast"…

**1 -** Откройте приложение Professional Menu.

**2 -** Выберите **Cast**  и нажмите **OK** для активации этого режима.

**3 -** Подключите смартфон к телевизору с помощью Wi-Fi Direct (отсканируйте QR-код или используйте имя сети Wi-Fi (SSID) и пароль). Откройте приложение, которое поддерживает Google Cast.

**4 -** Коснитесь значка Google Cast.

**5 -** Выберите телевизор, на который будет выполняться трансляция.

**6 -** Нажмите кнопку воспроизведения на смартфоне или планшете. Воспроизведение выбранного контента начнется на экране телевизора.

# <span id="page-21-0"></span>10.5

# **Игры**

Чтобы открыть приложение Professional Menu и открыть раздел "Игры"…

**1 -** Нажмите △/△/**A** Дом, чтобы открыть приложение Professional Menu.

**2.** Выберите **Игры**  и нажмите **OK** .

# **Оптимальная игровая настройка**

Для игр, в которых нужна точность и скорость действия, перед началом игры на телевизоре выберите настройку **Игра**.

Если в списке источников (список подключений) игровая приставка добавлена с типом **Игры**, соответствующие настройки будут выбраны на телевизоре автоматически. Если игровая приставка добавлена с типом **Проигрыватель** и в большинстве случаев используется в качестве проигрывателя дисков, не меняйте настройку **Проигрыватель**.

Чтобы вручную выбрать наиболее подходящие настройки телевизора, выполните следующие действия. . .

- **1 Выберите**  $\bigcirc$ **/** $\bigcirc$ **/** $\bigcirc$  Дом >  $\cdots$  Больше >  $\bigcirc$  Настройки
- > Изображение > Стиль изображения.
- **2** Выберите **Игра** и нажмите **OK**.
- **3** Нажмите (если потребуется, несколько раз), чтобы

закрыть меню. По окончании игры не забудьте установить для параметра "Игра или компьютер" значение "Выкл.".

# 10.6

# **Подробнее**

Чтобы открыть приложение Professional Menu и открыть раздел "Больше"…

1. Откройте приложение Professional Menu.

2. Выберите параметр ••• Больше и нажмите ОК, чтобы запустить его.

3. Выберите  $\clubsuit$  Установки.

• Изображение  $\mathbf{F}$ :

Переключение между предустановленными стилями изображения. Имеются стили, которые идеально подходят для просмотра фильмов, фотографий и т. д.

 $\bullet$  Звук  $\blacktriangleleft$  :

Переключение между предустановленными стилями звука. Имеются стили, оптимальные для кинопросмотра, музыки и игр.

• Формат изображения

Выбор формата изображения по размеру экрана.

- Язык меню  $\overline{\mathbf{G}}$ :
- Выберите язык и нажмите OK.
- 4. Выберите Функции и нажмите ОК.
- Установка будильника  $\boldsymbol{\odot}$ :

На телевизоре можно установить будильник. Телевизор может выходить из спящего режима в заданное время срабатывания будильника. Также время будильника можно установить, нажав кнопку  $\Theta$  на пульте дистанционного управления.

• Таймер сна  $\mathbf{Q}^{z_{\mathbf{Z}}}$ :

С помощью ползунка можно установить таймер с шагом 5 минут (максимальное время 180 минут). При выборе значения 0 минут таймер отключается. В любое время можно выключить телевизор или сбросить время отключения.

• Погода <

Отображение наблюдаемой температуры, прогноз погоды на 5 дней для текущего местоположения. Также время будильника можно установить, нажав кнопку на пульте дистанционного управления.

• Телегид:

Настройка приема телевизором данных телегида от вещательной компании или из Интернета.

 $\bullet$  TalkBack  $\bullet$  :

TalkBack помогает слабовидящим пользователям взаимодействовать с телевизором с помощью звукового описания, помогающего понять, что происходит на экране.

**5.** Выберите **Персональный** и нажмите **OK**.

• **Счет : Позволяет гостю отеля просматривать текущий счет за все время пребывания. (только в**

#### **профессиональном режиме)**

• **Сообщения :**

**Уведомление гостей о получении новых сообщений от отеля на телевизоре. (только в профессиональном режиме)**

• **Отображение сообщений :**

**Изменение способа отображения уведомлений о сообщениях. (только в профессиональном режиме)** • **Управление учетной записью :**

**При входе в учетную запись Google с помощью телефона или ноутбука убедитесь, что они подключены к той же сети, что и телевизор, а затем введите код,**

**отображаемый на телевизоре, чтобы завершить процесс входа. Гость также может использовать адрес**

**электронной почты и пароль учетной записи Google для входа в систему.**

• **Очистить историю :**

**Удаление личных учетных данных из всех приложений (также автоматическое удаление выполняется во время выселения из номера; только в профессиональном режиме).**

<span id="page-22-0"></span>10.7

# **Профессиональные настройки**

# **Стиль изображения**

#### **Выбор стиля**

Нажмите  $\bigcirc$  / $\bigcirc$ / $\bigcirc$  Дом >  $\cdots$  Больше >  $\bigcirc$  Настройки > Изображение > Стиль изображения.

Для быстрой настройки изображения можно выбрать одну из готовых установок стиля изображения.

• Пользовательский — настройки, которые вы установили при первом включении.

• Яркий — оптимальный вариант для просмотра при дневном свете

• Естественный — естественные настройки изображения

- $\mathscr I$  Стандартный наиболее энергоэффективная заводская настройка.
- Кино оптимальный вариант для просмотра фильмов
- Игры оптимальный вариант для игр

• Компьютер — оптимальный вариант для работы с компьютером

# **Формат изображения**

#### **Выбор формата изображения**

Если изображение не заполняет весь экран, если вверху и внизу или по бокам отображаются черные полосы, параметры изображения можно изменить так, чтобы картинка заполняла весь экран.

Чтобы выбрать одну из базовых настроек заполнения экрана…

Нажмите  $\bigcirc$  / $\bigcirc$ / $\bigcirc$  Дом >  $\cdots$  Больше >  $\bigcirc$  Настройки > Формат изображения.

В зависимости от изображения на экране могут быть доступны следующие форматы.

- Широкий экран
- Заполнить экран
- Автозаполнение
- Не в масштабе

# **Стиль звука**

#### **Выбор стиля**

Нажмите  $\bigcirc$ / $\bigcirc$ / $\bigcirc$  Дом >  $\cdots$  Больше >  $\bigcirc$  Настройки > Звук > Стиль звука.

Для быстрой настройки звука можно выбрать готовые настройки в меню "Стиль звука".

- Пользовательский выбор параметров в меню настроек изображения и звука
- Естественный наиболее нейтральная установка звука
- Кино: оптимальный вариант для просмотра фильмов
- Музыка оптимальный вариант для прослушивания музыки
- Игровой: оптимальный вариант для игр
- Новости оптимальный вариант для просмотра новостей

## **Язык**

Изменение языка экранных меню и сообщений

Нажмите  $\bigcirc$ / $\bigcirc$ / $\bigcirc$  Дом > ••• Больше >  $\bigcirc$  Настройки > Язык меню.

Выберите язык и нажмите **ОК**.

# **Экорежим**

#### **Выключение экрана для экономии энергопотребления**

Нажмите  $\bigcirc$  / $\bigcirc$ / $\bigcap$  Дом >  $\cdots$  Больше >  $\blacktriangleright$  Функции >  $\Theta^{z_{\ell_2}}$  Таймер сна > Выключить экран.

Если телевизор используется для прослушивания музыки, экран можно отключить.

Выключится только экран телевизора. Чтобы снова включить экран, нажмите любую кнопку на пульте дистанционного управления.

#### **Настройка таймера автовыключения телевизора**

Нажмите  $\bigcirc$ / $\bigcirc$ / $\bigcirc$  Дом > ••• Больше >  $\blacktriangleright$  Функции >  $\Phi$ <sup>22</sup>2 Таймер сна > Таймер отключения. Нажимайте стрелки ∧ (вверх) или ∨ (вниз) для регулировки значения. Если выбрать значение 0 (Выкл.), таймер будет отключен.

При выборе "Таймера автовыключения" телевизор будет автоматически отключаться для экономии энергии. \* Телевизор отключается, если в течение 4-часового приема телевизионного сигнала не будет нажата ни одна кнопка.

\* Если телевизор не принимает входной телевизионный сигнал и команды с пульта дистанционного управления в течение 10 минут, он также отключается.

Если телевизор используется в качестве монитора или для просмотра телеканалов подключен ресивер цифрового телевидения и пульт ДУ телевизора не используется, функцию автоотключения следует выключить, установив значение **0**.

### <span id="page-23-0"></span>10.8

# **Учетная запись Google**

# **Вход**

Чтобы воспользоваться всеми функциональными возможностями телевизора Philips Android, вы можете войти в систему Google через свою учетную запись Google.

После входа в учетную запись вы сможете играть в любимые игры на телефоне, планшете и телевизоре. Вы получите доступ к персональным рекомендациям для видеозаписей и музыки, которые будут отображаться на домашней странице телевизора, а также доступ к YouTube, Google Play и другим приложениям.

Используйте существующую**учетную запись Google** для входа в систему Google на телевизоре. Для доступа к учетной записи Google необходимо указать адрес электронной почты и пароль. Если у вас еще нет учетной записи Google, создайте ее на компьютере или планшете (accounts.google.com). Если вы не выполнили вход в систему во время первоначальной настройки телевизора, вы всегда сможете сделать это позже.

#### **Вход**

Нажмите  $\bigcirc$ / $\bigcirc$ / $\bigcirc$  > Откройте экран приложения Professional Menu.

Выберите "Управление учетной записью" в верхней правой части экрана приложения Professional Menu и нажмите **OK**. С помощью экранной клавиатуры введите адрес электронной почты и пароль, а затем нажмите кнопку **OK**, чтобы выполнить вход.

# **Главный экран Android TV**

# <span id="page-24-3"></span><span id="page-24-1"></span>11.1

<span id="page-24-4"></span><span id="page-24-0"></span>11

# **Сведения о главном экране Android TV**

Чтобы воспользоваться всеми преимуществами платформы Android, подключите телевизор к сети Интернет.

Как и на мобильных устройствах Android, главный экран это центр всех возможностей телевизора. На главном экране вы можете решить, что посмотреть, ознакомившись с вариантами в приложениях и в телетрансляции. В главном меню есть каналы, с помощью которых вы сможете получить доступ к отличному контенту из любимых приложений. Также вы можете добавить больше каналов или найти новые приложения для получения большего разнообразия контента.

# <span id="page-24-2"></span>11.2 **Доступ к главному экрану Android TV**

В профессиональном режиме — см. в руководстве по настройке.

В обычном режиме — чтобы открыть главный экран Android TV и открыть элемент…

**1.** Нажмите "Меню" и перейдите к "Коллекция Philips", а затем нажмите OK.

**2.** Выберите функцию с помощью кнопок со стрелками и нажмите **OK** для запуска функции.

**3.** Чтобы закрыть главное меню без изменения текущего действия, нажмите кнопку $\leftarrow$ .

оĸ

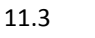

# **Настройки Android TV**

# **Изображение**

### **Параметры изображения**

#### **Стиль изображения**

### **Выбор стиля**

Нажмите  $\bigcirc$ / $\bigcirc$ / $\bigcirc$  >  $\bigcirc$  Настройки > Изображение > Стиль изображения.

Для быстрой настройки изображения можно выбрать одну из готовых установок стиля изображения.

• Пользовательский — настройки, которые вы установили при первом включении.

• Яркий — оптимальный вариант для просмотра при дневном свете

• Естественный — естественные настройки изображения

•  $\mathscr I$  Стандартный — наиболее энергоэффективная заводская настройка.

• Кино — оптимальный вариант для просмотра фильмов

• Игры — оптимальный вариант для игр

• Компьютер — оптимальный вариант для работы с компьютером

#### **Цвет, контрастность, четкость, яркость**

#### **Настройка цвета изображения**

Нажмите  $\bigcirc$ / $\bigcirc$ / $\bigcap$  Дом >  $\bigcirc$  Настройки > Изображение > Цвет. С помощью стрелок ∧ (вверх) или ∨ (вниз) отрегулируйте уровень насыщенности цвета изображения.

#### **Настройка контрастности изображения**

Нажмите  $\bigcirc$ / $\bigcirc$ / $\bigcap$  Дом >  $\bigcirc$  Настройки > Изображение > Контрастность. С помощью стрелок (вверх) или (вниз) отрегулируйте уровень контрастности изображения.

Можно уменьшить уровень контрастности, чтобы сократить энергопотребление.

### **Настройка четкости изображения**

Нажмите  $\bigcirc$  / $\bigcirc$ / $\bigcap$  Дом >  $\bigcirc$  Настройки > Изображение > Четкость. С помощью стрелок  $\bigwedge$  (вверх) или  $\bigvee$  (вниз) настройте значение четкости изображения.

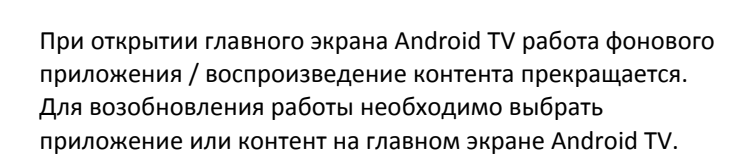

fv)

#### <span id="page-25-0"></span>**Регулировка яркости**

Нажмите  $\bigcirc$  / $\bigcirc$ / $\bigcap$  Дом >  $\bigcirc$  Настройки > Изображение > Яркость. Нажимайте стрелки ∧ (вверх) или ∨ (вниз), чтобы настроить уровень яркости изображения.

**Примечание**. Установка уровня яркости, сильно отличающегося от стандартного значения (50), может привести к уменьшению контрастности.

#### **Расширенные настройки изображения**

#### **Настройки цвета**

**Дополнительные настройки цвета**

**Настройка улучшения цвета Нажмите // Дом > Настройки > Изображение > Дополнительные > Цвет > Улучшение цвета.**

Выберите **Максимум, Среднее,** или **Минимум** для настройки интенсивности цвета и отображения деталей в ярких областях.

#### **Выбор предварительно установленной**

**цветовой температуры Нажмите // Дом > Настройки > Изображение > Дополнительные > Цвет> Цветовая температура.**

Выберите **Нормальный, Теплый** или**Холодный** для установки желаемой цветовой температуры.

**Пользовательская настройка цветовой температуры Нажмите // Дом > Настройки > Изображение > Д ополнительные > Цвет> Пользовательская цветовая температура.**

Выберите "Польз." в меню "Цветовая температура", чтобы настроить цветовую температуру самостоятельно. Нажимайте стрелки (вверх) или  $\vee$  (вниз) для регулировки значения. WP — точка белого, BL — уровень черного. Вы также можете выбрать одну из предустановок в этом меню.

#### **Дополнительные настройки контрастности**

#### **Режимы контрастности**

**Нажмите // Дом > Настройки > Изображение > Допол**

**нительные > Контрастность > Режим контрастности.**

Выберите **Нормальный**, **Оптимально для изображений** или **Оптимизировать для энергосбережения**, чтобы настроить на телевизоре автоматическое снижение контрастности, оптимальное энергопотребление или оптимальное качество изображения, или выберите

#### **Динамическая контрастность**

**Нажмите // Дом > Настройки > Изображение > Допол нительные > Контрастность > Динамическая**

### **контрастность.**

Выберите "Максимум", "Среднее" или "Минимум", чтобы установить режим, при котором телевизор автоматически улучшает отображение темных, средних и светлых участков изображения.

**Контрастность видео, гамма**

**Контраст видео Нажмите // Дом > Настройки > Изображение > Допол**

#### **нительные > Контрастность > Контрастность видео.**

Нажимайте стрелки  $\bigwedge$  (вверх) или  $\bigvee$  (вниз), чтобы настроить уровень контрастности видео.

#### **Гамма**

# **Нажмите // Дом > Настройки > Изображение > Допол**

**нительные > Контрастность > Гамма.**

Нажимайте стрелки  $\bigwedge$  (вверх) или  $\bigvee$  (вниз), чтобы установить нелинейные значения для яркости и контрастности изображения.

#### **Дополнительные настройки четкости**

#### **Разрешение Ultra**

**Нажмите // Дом > Настройки > Изображение > Дополнительные > Четкость> Разрешение Ultra.**

Выберите значение "Вкл.", чтобы установить максимальную четкость для линий и деталей изображения.

#### **Устранение дефектов изображения**

#### **Шумоподавление**

**Нажмите // Дом > Настройки > Изображение > Дополнительные > Устранение дефектов изображения > Шумоподавление.**

пункт "Выкл.", чтобы отключить эту настройку.

### <span id="page-26-0"></span>Выберите "Максимум", "Среднее", "Минимум", чтобы

установить уровень шумоподавления видеоизображения. Шум обычно представляет собой мелкие мерцающие точки на экране при просмотре.

#### **Снижение дефектов MPEG**

**Нажмите // Дом > Настройки > Изображение > Дополнительные > Устранение дефектов изображения > Снижение дефектов MPEG.**

Выберите "Максимум", "Среднее" или "Минимум", чтобы настроить степень сглаживания дефектов цифрового видеоизображения.

Дефекты изображения MPEG обычно выглядят как мелкие "квадратики" или неровные контуры объектов на экране при просмотре.

#### **Формат изображения**

Если изображение не заполняет весь экран, если вверху и внизу или по бокам отображаются черные полосы, параметры изображения можно изменить так, чтобы картинка заполняла весь экран.

Чтобы выбрать одну из базовых настроек заполнения экрана…

**1 - При просмотре телеканала нажмите**  $\bigcirc$ **/** $\bigcirc$ **/** $\bigcirc$  **Дом >**  $\bigcirc$ Настройки > Изображение > Формат изображения.

**2 -** Выберите в списке нужный формат и нажмите **ОК**.

**3 -** Нажмите **BACK** (если потребуется, несколько раз), чтобы закрыть меню.

В зависимости от изображения, на экране могут быть доступны следующие форматы. . .

- Широкий экран
- Заполнить экран
- Автозаполнение
- Не в масштабе

# **Звук**

### **Стиль звука**

#### **Выбор стиля**

Нажмите  $\bigcirc$  / $\bigcirc$ / $\bigcirc$  Дом >  $\bigcirc$  Настройки > Звук > Стиль звука.

Для быстрой настройки звука можно выбрать готовые настройки в меню "Стиль звука".

- Пользовательский выбор параметров в меню настроек изображения и звука
- Естественный наиболее нейтральная установка звука
- Кино: оптимальный вариант для просмотра фильмов • Музыка — оптимальный вариант для прослушивания
- музыки
- Игровой: оптимальный вариант для игр

• Новости — оптимальный вариант для просмотра новостей

#### **Управление звуком**

### **Выберите устройство.**

Нажмите  $\bigcirc$  / $\bigcirc$ / $\bigcirc$  Дом >  $\bigcirc$  Настройки > Звук > Управление звуком. Настройка устройств вывода звука.

• Динамики ТВ: выбор системы для воспроизведения звука — на телевизоре или на подключенной аудиосистеме.

• Наушники / АС для ванной: Вкл./Выкл.

• Фиксированная громкость наушников/динамика в ванной: при включении уровень громкости наушников/динамика в ванной будет фиксированным, как задано в настройках включения.

• Обнаружение наушников: Вкл./Выкл.

#### **Установка ТВ**

# **Нажмите // Дом > Настройки > Звук > Размещение ТВ.**

Выберите значение "На ТВ-подставке" или "На стене" для оптимального воспроизведения звука в соответствии с положением телевизора.

# **Экорежим**

### **Таймер отключения**

# **Нажмите // Дом > Настройки > Эконастройки**

# **> Таймер сна.**

Активация автоматического перехода телевизора в режим ожидания по истечении указанного времени. Для отключения этой функции установить значение 0.

Нажимайте стрелки ∧ (вверх) или ∨ (вниз) для регулировки значения. Если выбрать значение 0 (Выкл.), таймер будет отключен.

При выборе "Таймера автовыключения" телевизор будет автоматически отключаться для экономии энергии.

\* Телевизор отключается, если в течение 4-часового приема телевизионного сигнала не будет нажата ни одна кнопка.

\* Если телевизор не принимает входной телевизионный сигнал и команды с пульта дистанционного управления в течение 10 минут, он также отключается.

Если телевизор используется в качестве монитора или для просмотра телеканалов подключен ресивер цифрового телевидения и пульт ДУ телевизора не используется, функцию автоотключения следует выключить, установив значение **0**.

#### <span id="page-27-0"></span>**Выключить экран**

# **Нажмите // Дом > Настройки > Эконастройки > Выключить экран.**

Если телевизор используется для прослушивания музыки, экран можно отключить.

Выключится только экран телевизора. Чтобы снова включить экран, нажмите любую кнопку на пульте дистанционного управления.

# **Регион и язык**

#### **языки**

# **Нажмите // Дом > Настройки > Регион и язык**

**> Языки.**

Настройте регион и язык.

• Система Android/язык меню: изменение языка меню и сообщений.

• Основное аудиосопровождение: установка предпочтительных настроек для языка аудиосопровождения в программах.

• Вспомогательное аудиосопровождение: установка следующих по приоритету настроек для языка аудиосопровождения в программах.

• Основные субтитры: установка предпочтительных настроек для языка субтитров в программах.

• Вспомогательные субтитры: установка следующих по приоритету настроек для языка субтитров в программах.

• Основной телетекст: установка первых по приоритету настроек для языка телетекста в программах.

• Вспомогательный телетекст: установка следующих по приоритету настроек для языка телетекста в программах.

# **Настройки универсального доступа**

Нажмите  $\bigcirc$  / $\bigcirc$ / $\bigcirc$  >  $\bigcirc$  Настройки > Специальные возможности > Универсальный доступ. Включение функции Универсальный доступ позволяет использовать телевизор людям с нарушениями слуха и зрения.

### **Включение настроек универсального доступа**

Нажмите  $\bigcirc$ / $\bigcirc$ / $\bigcirc$  >  $\bigcirc$  Настройки > Специальные возможности > Универсальный доступ > Вкл.

# **Универсальный доступ для людей с нарушениями слуха**

Нажмите  $\bigcirc$ / $\bigcirc$ / $\bigcirc$  >  $\bigcirc$  Настройки > Специальные возможности > Универсальный доступ > Нарушения слуха > Вкл.

• Некоторые цифровые телеканалы передают специальное аудиосопровождение и субтитры, предназначенные для людей с ослабленным слухом и глухих.

• При включенном режиме "Нарушения слуха" телевизор автоматически будет выбирать адаптированные настройки аудио и субтитров (если они доступны).

# **Универсальный доступ для людей с нарушением зрения**

Нажмите  $\bigcirc$  / $\bigcirc$ / $\bigcirc$  >  $\bigcirc$  Настройки > Специальные возможности > Универсальный доступ > Описание аудио > Описание аудио > Вкл.

На цифровых каналах могут транслироваться передачи со специальным аудиосопровождением, в котором описывается, что происходит на экране.

 **Установки >** Специальные возможности > Универсальный доступ > Описание аудио > Комбинированный звук, Аудиоэффекты, Речь.

• Выбрав режим "Комбинированный звук", можно изменять громкость обычного звука и аудиосопровождения. Нажимайте стрелки (вверх) или • (вниз) для регулировки значения.

• Включите режим "Аудиоэффекты" для дополнительных аудиоэффектов при аудиосопровождении, например стереозвучания или постепенного уменьшения громкости.

• Выберите режим "Речь", чтобы настроить параметры речи, пункт "Описательно" или "Субтитры".

# **Ограничение просмотра**

### **Уровень ограничения**

# **Нажмите // Дом > Настройки > Ограничение просмотра.**

Для того чтобы дети не могли просматривать программы, не подходящие для их возраста, можно задать функцию возрастных ограничений на просмотр. Некоторые цифровые каналы указывают возрастные ограничения на свои программы. Если это значение равняется установленному или превышает его, программа будет заблокирована. Для просмотра заблокированной программы необходимо ввести код.

**Чтобы задать ограничение по возрасту Нажмите // Дом > Настройки > Ограничение просмотра > Уровень ограничения.**

**Выберите возраст и нажмите ОК. Чтобы отключить ограничение по возрасту, выберите "Нет". Но помните, что в некоторых странах вы обязаны настроить ограничение по возрасту.**

### **Установка и смена кода**

Нажмите  $\bigcirc$ / $\bigcirc$ / $\bigcirc$  Дом >  $\bigcirc$  Настройки > Ограничение просмотра.

Код блокировки от детей позволяет закрыть доступ к просмотру определенных каналов и программ.

<span id="page-28-1"></span>Установка нового кода и сброс измененного кода.

Нажмите  $\bigcirc$ / $\bigcirc$ / $\bigcirc$  Дом >  $\bigcirc$  Настройки > Ограничение просмотра > Смена кода.

#### **Примечание**.

Если вы забыли PIN-код, вы можете установить новый: используйте код **8888** и введите новый код.

<span id="page-28-0"></span>11.4

# **Подключение телевизора на базе ОС Android**

# **Сеть и Интернет**

#### **Домашняя сеть**

Чтобы воспользоваться всеми функциональными возможностями телевизора Philips на базе ОС Android, необходимо подключить телевизор к сети Интернет.

Подключите телевизор к домашней сети с высокоскоростным интернет-соединением. Телевизор можно подключать к маршрутизатору проводным или беспроводным способом.

#### **Подключение к сети**

**Беспроводное подключение**

#### **Что требуется**

Для беспроводного подключения телевизора к сети Интернет потребуется маршрутизатор Wi-Fi, подключенный к сети Интернет.

Рекомендуется использовать маршрутизатор с высокоскоростным (широкополосным) подключением к сети Интернет.

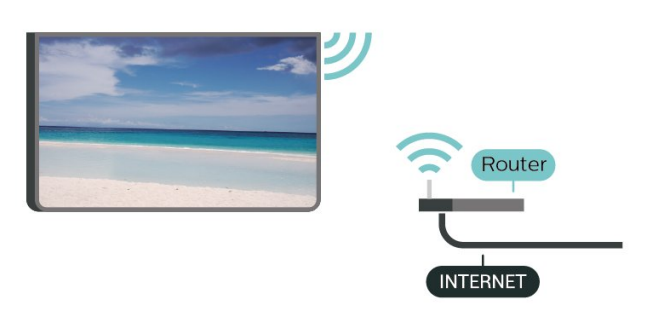

#### **Установка подключения**

#### **Установка подключения — БЕСПРОВОДНОЕ**

Нажмите  $\bigcirc$ / $\bigcirc$ / $\bigcirc$  Дом >  $\bigcirc$  Настройки >  $\bigcirc$  Проводные и беспроводные сети > Подключение к

### сети > БЕСПРОВОДНОЕ.

**1 -** В списке найденных сетей выберите нужную беспроводную сеть. Если нужная сеть в списке не отображается, поскольку имя сети скрыто (в маршрутизаторе отключена передача SSID), выберите пункт Добавить новую сеть и укажите имя сети самостоятельно.

**2 -** Введите ключ шифрования, соответствующий вашему типу маршрутизатора — WEP, WPA или WPA2. Если ключ шифрования для этой сети уже вводился ранее, нажмите кнопку OK, чтобы сразу установить подключение. **3 -** После установки подключения на экране появится уведомление об успешном подключении.

#### **Установка подключения — WPS**

Нажмите  $\bigcirc$ / $\bigcirc$ / $\bigcirc$  Дом >  $\bigcirc$  Настройки >  $\bigcirc$  Проводные и беспроводные сети > Подключение к сети > WPS.

Если используется маршрутизатор с функцией WPS, этап поиска сетей можно пропустить. Если в подключенных к беспроводной сети устройствах используется система безопасности на основе шифрования WEP, WPS не используется.

**1 -** Нажмите на маршрутизаторе кнопку WPS и в течение

2 минут вернитесь к настройкам телевизора.

**2 -** Нажмите Подключить, чтобы установить соединение.

**3 -** После установки подключения на экране появится уведомление об успешном подключении.

#### **Установка подключения — WPS С PIN-КОДОМ**

Нажмите  $\bigcirc$ / $\bigcirc$ / $\bigcirc$  Дом >  $\bigcirc$  Настройки >  $\bigcirc$  Проводные и беспроводные сети > Подключение к сети > WPS С PIN-КОДОМ.

Если используется WPS-маршрутизатор с PIN-кодом, этап поиска сетей можно пропустить. Если в подключенных к беспроводной сети устройствах используется система безопасности на основе шифрования WEP, WPS не используется.

**1 -** Запишите 8-значный PIN-код, а затем введите его на странице управления маршрутизатором на компьютере. Сведения о том, в каком разделе страницы управления маршрутизатором вводится PIN-код, см. в руководстве пользователя маршрутизатора.

**2 -** Нажмите Подключить, чтобы установить соединение. **3 -** После установки подключения на экране появится уведомление об успешном подключении.

#### **Неполадки**

# **Беспроводная сеть не обнаружена или подключение отсутствует.**

• Микроволновые печи, телефоны стандарта DECT и другие устройства Wi-Fi 802.11b/g/n/ac, расположенные в зоне действия сети, могут создавать электромагнитные

#### <span id="page-29-0"></span>помехи.

• Убедитесь, что брандмауэры сети не блокируют

беспроводное соединение с телевизором.

• Если беспроводная сеть работает со сбоями, попытайтесь установить проводное подключение.

### **Отсутствует подключение к Интернету**

• Если подключение к маршрутизатору выполнено успешно, проверьте подключение маршрутизатора к Интернету.

#### **Низкая скорость соединения с компьютером и**

#### **Интернетом**

• Обратитесь к руководству пользователя маршрутизатора за сведениями о диапазоне действия внутри помещения, скорости передачи и других факторах, оказывающих влияние на качество сигнала.

• Для работы маршрутизатора необходимо высокоскоростное (широкополосное) интернетсоединение.

### **Режим DHCP**

• Если установить подключение не удается, проверьте в маршрутизаторе настройки DHCP (Dynamic Host Configuration Protocol). Функция DHCP должна быть включена.

#### **Проводное подключение**

### **Что требуется**

Для подключения телевизора к сети Интернет необходим сетевой маршрутизатор, подключенный к сети Интернет. Рекомендуется использовать маршрутизатор с высокоскоростным (широкополосным) подключением к сети Интернет.

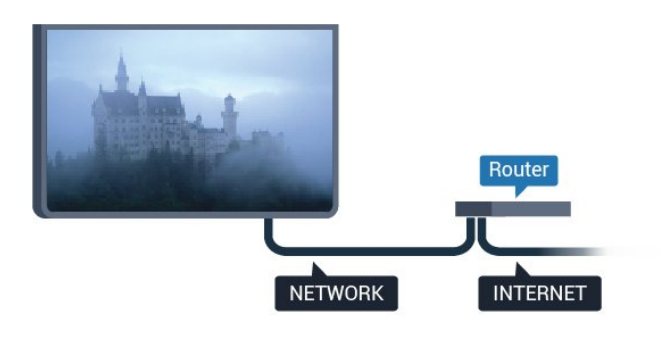

#### **Установка подключения**

#### **Установка подключения — ПРОВОДНОЕ**

Нажмите  $\bigcirc$ / $\bigcirc$ / $\bigcirc$  Дом >  $\bigcirc$  Настройки >  $\bigcirc$  Проводные и беспроводные сети > Подключение к сети > WIRED.

**1 -** Подключите маршрутизатор к телевизору при помощи сетевого кабеля (кабеля Ethernet\*\*).

**2 -** Убедитесь в том, что маршрутизатор включен.

**3 -** Телевизор начнет поиск сетевого подключения.

**4 -** После установки подключения на экране появится уведомление об успешном подключении.

Если установить подключение не удается, проверьте в маршрутизаторе настройки DHCP. Функция DHCP должна быть включена.

\*\*В целях соблюдения требований по электромагнитной совместимости используйте экранированный кабель FTP Ethernet категории 5E.

#### **Настройки**

#### **Просмотр параметров сети**

Нажмите  $\bigcirc$ / $\bigcirc$ /А Дом >  $\bigcirc$  Настройки >  $\bigcirc$  Проводные и беспроводные сети > Установки > Просмотр параметров сети.

Здесь вы можете просмотреть все настройки сети. IP-адрес и MAC-адрес, уровень сигнала, скорость передачи данных, метод шифрования и т. д.

### **Конфигурация сети — DHCP / Статический IP-адрес**

Нажмите  $\bigcirc$ / $\bigcirc$ / $\bigcirc$  Дом >  $\bigcirc$  Настройки >  $\bigcirc$  Проводные и беспроводные сети > Установки > Конфигурация сети > DHCP / Статический IP-адрес.

Выберите DHCP. Если вы опытный пользователь, вы можете настроить сеть со статическим IP-адресом.

#### **Конфигурация сети — Настройка статического IP-адреса**

Нажмите  $\bigcirc$ / $\bigcirc$ / $\bigcirc$  Дом >  $\bigcirc$  Настройки >  $\bigcirc$  Проводные и беспроводные сети > Установки > Конфигурация статического IP-адреса.

**1 -** Выберите Настройка статического IP-адреса и настройте подключение.

**2 -** Вы можете задать номер для следующих параметров: IPадрес, Маска подсети, Шлюз, DNS 1 или DNS 2.

#### **Включение по сигналу LAN (WoL)**

Нажмите  $\bigcirc$ / $\bigcirc$ / $\bigcirc$  Дом >  $\bigcirc$  Настройки >  $\bigcirc$  Проводные и беспроводные сети > Установки > Конфигурация сети > Включение по сигналу LAN (WoL).

Выключить/включить функцию "Включение по сигналу LAN (WoL)". Можно включать телевизор с помощью внешнего устройства, подключенного к той же локальной сети.

### **Включение по сигналу Wi-Fi (WoWLAN)**

Нажмите  $\bigcirc$ / $\bigcirc$ / $\bigcirc$  Дом >  $\bigcirc$  Настройки >  $\bigcirc$  Проводные и беспроводные сети > Установки > Конфигурация сети > Включение по сигналу Wi-Fi (WoWLAN).

Выключить/включить функцию "Включение по сигналу Wi-Fi" (WoWLAN). Можно включать телевизор с помощью внешнего устройства, подключенного к той же сети Wi-Fi.

### **Тип сети**

Нажмите  $\bigcirc$ / $\bigcirc$ / $\bigcirc$  Дом >  $\bigcirc$  Настройки >  $\bigcirc$  Проводные и беспроводные сети > Установки > Тип сети.

- Проводная подключение к проводной сети.
- Беспроводная в списке найденных сетей выберите нужную беспроводную сеть. Если нужная сеть в списке не

<span id="page-30-1"></span>отображается, поскольку имя сети скрыто (в маршрутизаторе отключена передача SSID), выберите пункт "Добавить новую сеть" и укажите имя сети самостоятельно.

• WPS — если используется маршрутизатор с функцией WPS, этап поиска сетей можно пропустить. Если в подключенных к беспроводной сети устройствах используется система безопасности на основе шифрования WEP, WPS не используется.

<span id="page-30-0"></span>• WPS с PIN-кодом — если используется WPSмаршрутизатор с PIN-кодом, этап поиска сетей можно пропустить. Если в подключенных к беспроводной сети устройствах используется система безопасности на основе шифрования WEP, WPS не используется.

# **Учетная запись Google**

#### **Вход**

Чтобы воспользоваться всеми функциональными возможностями телевизора Philips Android, вы можете войти в систему Google через свою учетную запись Google.

После входа в учетную запись вы сможете играть в любимые игры на телефоне, планшете и телевизоре. Вы получите доступ к персональным рекомендациям для видеозаписей и музыки, которые будут отображаться на домашней странице телевизора, а также доступ к YouTube, Google Play и другим приложениям.

Используйте существующую**учетную запись Google** для входа в систему Google на телевизоре. Для доступа к учетной записи Google необходимо указать адрес электронной почты и пароль. Если у вас еще нет учетной записи Google, создайте ее на компьютере или планшете (accounts.google.com). Чтобы играть в игры из Google Play, требуется профиль Google+. Если вы не выполнили вход в систему во время первоначальной настройки телевизора, вы всегда сможете сделать это позже.

### **Вход**

Нажмите  $\bigcirc$  Главное меню >  $\blacksquare$  Приложения > Google Play.

С помощью экранной клавиатуры введите адрес электронной почты и пароль, а затем нажмите кнопку **OK**, чтобы выполнить вход.

#### **Настройки Android**

Вы можете задать или просмотреть несколько особых настроек Android или соответствующую информацию. Вы можете просмотреть список приложений, установленных на телевизоре, и сведения об объеме памяти, который требуется этим приложениям. Вы можете выбрать язык для функции голосового поиска. Вы можете настроить экранную клавиатуру или разрешить приложениям использовать данные о вашем местоположении. Изучите

различные настройки Android. Для получения более подробной информации об этих настройках посетите вебсайт [www.support.google.com/androidtv](http://www.support.google.com/androidtv).

### **Чтобы открыть страницу настроек**

Нажмите  $\bigcirc$  / $\bigcirc$ / $\bigcirc$  Дом >  $\bigcirc$  Настройки> Установки > Настройки Android.

### 11.5

# **Каналы**

# **Списки каналов**

#### **О списках каналов**

После настройки каналов все каналы отображаются в виде списка. Для каналов отображается название и логотип, если эта информация доступна.

После выбора списка каналов с помощью стрелок  $\bigwedge$  (вверх) и  $\bigvee$  (вниз) выберите канал, затем нажмите **OK** для просмотра канала. С помощью кнопок  $\equiv$  + или  $\equiv$  - можно переключаться на каналы только в этом списке.

### **Список каналов, информация**

Если существует возможность цифрового вещания, цифровые радиостанции будут настроены во время процесса установки. Переключение на радиостанцию происходит, так же как и переключение на телеканал.

#### **Открытие списка каналов**

Чтобы открыть текущий список каналов…

- 1. Нажмите  $\bar{D}$ , чтобы переключиться на телевизор.
- 2. Нажмите = , чтобы открыть текущий список каналов.
- 3. Нажмите еще раз, чтобы закрыть список каналов.

# **Просмотр каналов**

#### **Включение канала**

Чтобы перейти в режим просмотра телевизора, нажмите . При этом будет включен последний выбранный канал.

### **Переключение каналов**

 $-$  Для переключения каналов нажимайте  $\equiv$  + или  $\equiv$  -.

#### **Предыдущий канал**

- Чтобы вновь вернуться к ранее выбранному каналу, нажмите **BACK**.

#### **Список каналов**

Во время просмотра телеканала нажмите =, чтобы открыть списки каналов.

#### <span id="page-31-0"></span>**Опции управления каналами**

#### **Открытие меню опций**

#### **Общий интерфейс**

При установке модуля CAM в один из слотов общего интерфейса можно просматривать информацию о модуле CAM и операторе или выполнить некоторые настройки, связанные с модулем CAM.

Чтобы просмотреть информацию о модуле CAM…

- **1** Настройтесь на канал и нажмите **OPTIONS**.
- **2** Выберите **Общий интерфейс**.
- **3** Выберите нужный слот общего интерфейса и нажмите (вправо).

**4 -** Выберите оператора модуля CAM и нажмите **OK**. Вид последующих окон зависит от вашего оператора.

#### **Язык субтитров**

#### **Предпочтительный язык субтитров**

Субтитры для каждой программы цифровой трансляции могут отображаться на разных языках. В телевизоре можно настроить предпочитаемые языки субтитров основной и дополнительный. Если доступны субтитры на одном из этих языков, телевизор покажет выбранные вами субтитры.

Чтобы установить основной и дополнительный языки субтитров…

**1** - Нажмите  $\bigcirc$  / $\bigcirc$ / $\bigcirc$  Дом. Нажмите  $\vee$  (вниз), выберите **Установки** и нажмите **OK**. **2 -** Выберите Регион и язык > Языки > Основные субтитры или Вспомогательные субтитры.

**3 -** Выберите нужный язык и нажмите **OK**.

**4 -** Нажмите (влево) для возврата на один шаг или нажмите **BACK**, чтобы закрыть меню.

#### **Выбор языка субтитров**

Если субтитры на предпочтительных языках недоступны, можно выбрать другой язык из числа доступных. Если подходящие языки субтитров недоступны, эту опцию выбрать невозможно.

Чтобы выбрать язык субтитров при отсутствии нужного языка…

1 - Нажмите <sup>O</sup> OPTIONS.

**2 -** Нажмите **Язык субтитров** и выберите один из языков субтитров, который будет использоваться временно.

#### **Язык аудио**

#### **Предпочтительный язык аудио**

Программа цифровой трансляции может быть доступна на нескольких языках аудио (звуковое сопровождение). В телевизоре можно настроить основной и дополнительный языки аудио. Если звуковое сопровождение доступно на одном из этих языков, телевизор автоматически переключится на него.

Чтобы установить основной и дополнительный языки аудиосопровождения…

**1** - Нажмите  $\bigcirc$  / $\bigcirc$ / $\bigcirc$  Дом. Нажмите  $\vee$  (вниз), выберите **Настройки** и нажмите **OK**. **2 -** Выберите "Регион и язык" и выберите Языки > Основное аудиосопровождение или Вспомогательное аудиосопровождение.

**3 -** Выберите нужный язык и нажмите **OK**. **4 -** Нажмите (влево) для возврата на один шаг или нажмите  $\leftarrow$  **BACK**, чтобы закрыть меню.

#### **Выбор языка аудио**

Если звуковое сопровождение на предпочтительных языках недоступно, можно выбрать другой язык аудио из числа доступных. Если подходящие языки аудио недоступны, эту опцию выбрать невозможно.

Чтобы выбрать язык аудио при отсутствии нужного языка…

**1 -** Нажмите **OPTIONS**.

**2 -** Нажмите **Язык аудио** и выберите один из языков аудио, который будет использоваться временно.

#### **Информация о канале**

#### **Просмотр сведений о канале**

Чтобы просмотреть сведения о выбранном канале…

**1 -** Включите канал.

**2 -** Нажмите **OPTIONS**, выберите **Информация о канале** и нажмите **OK**.

**3 -** Чтобы закрыть этот экран нажмите **OK**.

#### **Моно/стерео**

Звук аналогового канала можно переключить на "Моно" или "Стерео".

Чтобы переключить на "Моно" или "Стерео"…

- **1** Включите аналоговый канал.
- **2** Нажмите **OPTIONS**, выберите **Моно/стерео** и нажмите (вправо).
- **3** Выберите **Моно** или **Стерео** и нажмите **OK**.
- **4** Нажмите (влево) для возврата на один шаг или

нажмите **BACK**, чтобы закрыть меню.

#### <span id="page-32-1"></span>**Информация о программе**

#### **Просмотр сведений о передаче**

Чтобы просмотреть сведения о выбранной программе…

**1 -** Включите канал.

**2 -** Нажмите **OPTIONS**, выберите **Информация о программе** и нажмите **OK**.

**3 -** Чтобы закрыть этот экран нажмите **OK**.

11.6

# **Настройка канала**

# <span id="page-32-0"></span>**Установка каналов**

#### **Установка антенного/кабельного подключения**

#### **Поиск каналов**

Вы можете переустановить каналы, сохранив при этом остальные настройки телевизора.

Если установлен PIN-код, его потребуется ввести перед повторной установкой каналов.

Чтобы выполнить поиск каналов…

1 - Нажмите △/△/**俞** Дом > <del>☆</del> Настройки > Установка каналов и нажмите **OK**.

**2 -** Выберите **RF Установка канала** и нажмите **OK**.

**3 -** При необходимости введите PIN-код.

Выберите пункт **Поиск каналов** и нажмите **OK**.

Выберите **Начать** и нажмите **OK**.

Выберите страну, в которой находитесь, и нажмите OK.

Выберите **Начать** и нажмите **OK**.

Выберите нужный тип установки, **Антенна (DVB-T)** или **Кабельное (DVB-C)**, и нажмите **OK**.

Выберите **Далее** и нажмите **OK**.

Выберите нужный тип каналов, **Цифровые и аналоговые каналы** или **Только цифровые каналы**, и нажмите **OK**. Выберите **Далее** и нажмите **OK**.

Выберите **Начать** и нажмите **OK**, чтобы обновить

цифровые каналы. На это может потребоваться несколько минут.

Нажмите (влево) для возврата на один шаг или нажмите BACK, чтобы закрыть меню.

#### **Автообновление каналов**

Если телевизор принимает сигнал цифровых каналов, можно настроить автоматическое обновление списка таких каналов.

Один раз в день, в 6 часов утра, телевизор обновляет список каналов и сохраняет новые каналы. Новые каналы сохраняются в списке каналов и помечаются значком  $\clubsuit$ . Каналы без сигнала удаляются. Телевизор должен находиться в режиме ожидания для автоматического обновления каналов. Автоматическое обновление каналов можно отключить.

Чтобы отключить автообновление каналов…

1 - Нажмите △/△/<del>∩</del> Дом > <del>☆</del> Настройки > Установка каналов и нажмите **OK**.

- **2** Выберите **RF Установка канала** и нажмите **OK**.
- **3** При необходимости введите PIN-код.
- **4** Выберите **Автообновление каналов** и нажмите **OK**
- **5** Выберите **Выкл.** и нажмите **ОК**.
- **6** Нажмите (влево) для возврата на один шаг или
- нажмите  $\leftarrow$  ВАСК, чтобы закрыть меню.

#### **Каналы, автообновление каналов**

Если были обнаружены новые, а также изменившиеся или удаленные каналы, при включении телевизора на экране появится уведомление. Вы можете отключить показ этого уведомления после каждого обновления каналов.

Чтобы отключить уведомление…

**1 - Нажмите**  $\bigcirc$  **/** $\bigcirc$ **/** $\bigcirc$  **Дом >**  $\bigcirc$  **Настройки > Установка** каналов и нажмите **OK**.

- **2** Выберите **RF Установка канала** и нажмите **OK**.
- **3** При необходимости введите PIN-код.
- **4** Выберите **Автообновление каналов** и нажмите **OK**
- **5** Выберите **Выкл.** и нажмите **ОК**.

**6 -** Нажмите (влево) для возврата на один шаг или нажмите  $\leftarrow$  BACK, чтобы закрыть меню.

В некоторых странах автоматическое обновление каналов осуществляется при просмотре телевизора или в режиме ожидания.

#### **Цифровой: Установка вручную**

Цифровые телеканалы можно по очереди установить вручную.

Чтобы установить цифровые каналы вручную…

**1 - Нажмите**  $\bigcirc$ **/** $\bigcirc$ **/** $\bigcirc$  Дом >  $\bigcirc$  Настройки > Установка каналов и нажмите **OK**.

- **2** Выберите **RF Установка канала** и нажмите **OK**.
- **3** Выберите **Цифровые: установка вручную**и нажмите **OK**.
- **4** Выберите **Поиск** и нажмите **OK**. Чтобы найти канал,

можно ввести частоту самостоятельно или воспользоваться функцией поиска каналов на телевизоре. Нажмите (вправо), чтобы выбрать **Поиск**, затем нажмите **OK** для выполнения автоматического поиска канала. Найденный канал появится на экране. Если прием неустойчивый, нажмите **Поиск** еще раз. Чтобы сохранить найденный канал, выберите **Готово** и нажмите **OK**.

#### **Аналоговый: Установка вручную**

Аналоговые телеканалы можно по очереди настроить вручную.

Чтобы установить аналоговые каналы вручную…

**1 - Нажмите**  $\bigcirc$ **/** $\bigcirc$ **/** $\bigcirc$  Дом >  $\bigcirc$  Настройки > Установка каналов и нажмите **OK**.

**2 -** Выберите **RF Установка канала** и нажмите **OK**.

**3 -** Выберите **Аналоговый: установка вручную**и нажмите **OK**.

#### • **Система**

Для установки системы ТВ выберите **Система**. Выберите свою страну или мировой регион, и нажмите **OK**.

#### • **Поиск каналов**

Чтобы найти канал, выберите **Поиск каналов** и нажмите **OK**. Чтобы найти канал, можно ввести частоту самостоятельно или воспользоваться функцией поиска каналов на телевизоре. Нажмите > (вправо), чтобы выбрать **Поиск**, затем нажмите **OK** для выполнения автоматического поиска канала. Найденный канал появится на экране. Если прием неустойчивый, нажмите **Поиск** еще раз. Чтобы сохранить найденный канал, выберите **Готово** и нажмите **OK**.

#### <span id="page-33-1"></span>• **Сохранить**

Канал можно сохранить под текущим или под новым номером.

Выберите **Сохранить текущий канал** или **Сохранить как новый канал** и нажмите **OK**. На короткое время отобразится номер нового канала.

Повторите описанные действия для настройки остальных доступных аналоговых каналов.

#### <span id="page-33-0"></span>11.7

# **Интернет**

# **Работа в сети Интернет**

На телевизоре можно просматривать страницы сети Интернет. На телевизоре можно просматривать любые вебсайты сети Интернет, однако большинство веб-сайтов не предназначено для просмотра на экране телевизора.

• Некоторые подключаемые модули (например, для просмотра страниц или видеороликов) не поддерживаются телевизором.

• Отправка и загрузка файлов невозможна.

• При просмотре веб-страниц на экране отображается одна страница в полноэкранном режиме.

Чтобы запустить веб-браузер…

- **1 Нажмите △/△/∩ НОМЕ.**
- **2** Прокрутите вниз,

выберите **Приложения** >  **Интернет** и нажмите **OK**. **3 -** Введите адрес веб-страницы сети Интернет и выберите  $\checkmark$ , затем нажмите ОК. **4 -** Чтобы закрыть веб-браузер, нажмите △ / △ **НОМЕ** или <sup>†</sup> .

# **Функции для работы в сети Интернет**

Для сети Интернет доступны некоторые дополнительные функции.

Чтобы открыть дополнительные функции…

- **1** Откройте веб-страницу и нажмите **OPTIONS**.
- **2** Выберите один из элементов и нажмите **OK**.
- Добавить в быстрый набор: Ввод нового интернетадреса.
- Добавить в закладки: Добавление страницы в закладки
- Безопасность страницы: Просмотр уровня безопасности, установленного для текущей страницы.
- Новая приватная вкладка: Открытие новой приватной вкладки и приватный просмотр

• Установки: Настройки разделов "Масштаб", "Размер текста", "Режим специальных возможностей", "Всегда показывать панель меню" и "Удалить историю (браузера)"

- Помощь: Информация о браузере
- Выход из браузера: Закрыть браузер

### 11.8

# **Смартфоны и планшеты**

# **Приложение Philips TV Remote**

Новое приложение **Philips TV Remote App** для смартфона или планшета станет вашим постоянным телевизионным помощником.

С помощью приложения TV Remote вы можете управлять мультимедийным контентом. Воспроизводите фотографии, музыку и видео на большом экране телевизора. Выполняйте поиск интересных программ в телегиде и смотрите их на телевизоре. Благодаря приложению TV Remote телефон можно использовать как пульт ДУ, чтобы включать и выключать телевизор.

Загрузите приложение Philips TV Remote из магазина мобильных приложений прямо сейчас.

Приложение Philips TV Remote App доступно для устройств с ОС iOS и Android и предоставляется бесплатно.

# **Google Cast**

#### **Что требуется**

Если приложение, установленное на мобильном устройстве, поддерживает функцию Google Cast, вы можете транслировать контент из приложения на экран телевизора. Найдите в мобильном приложении значок Google Cast. Мобильное устройство можно использовать в качестве пульта ДУ для управления контентом на экране телевизора. Google Cast работает на устройствах с ОС

### <span id="page-34-1"></span>Android и iOS.

Мобильное устройство и телевизор должны быть подключены к одной домашней сети Wi-Fi.

#### **Приложения с поддержкой Google Cast**

Новые приложения Google Cast появляются каждый день. Данная функция уже доступна в таких приложениях, как YouTube, Chrome, Netflix, Photowall и Big Web Quiz для Chromecast. См. также google.com/cast

Некоторые продукты и функции Google Play доступны не во всех странах.

Более подробная информация доступна на веб-сайте **support.google.com/androidtv**

#### **Трансляция на телевизор**

Для трансляции контента из приложения на экран телевизора…

**1 -** Смартфон подключается к телевизору с помощью Wi-Fi Direct (отсканируйте QR-код или используйте имя сети Wi-Fi (SSID) и пароль).

Откройте приложение с поддержкой Google Cast.

**2 -** Коснитесь значка Google Cast.

**3 -** Выберите телевизор, на который будет выполняться трансляция.

**4 -** Нажмите кнопку воспроизведения на смартфоне или планшете. Воспроизведение выбранного контента начнется на экране телевизора.

# **AirPlay**

Чтобы расширить функциональные возможности вашего телевизора Android, загрузите и установите одно из нескольких приложений Android с поддержкой функции AirPlay. Некоторые из этих приложений можно найти в магазине Google Play.

# <span id="page-34-0"></span>11.9 **ПО**

# **Обновление ПО**

### **Обновление через USB**

Иногда необходимо провести обновление программного обеспечения телевизора.

Для этого потребуется компьютер с высокоскоростным интернет-соединением и накопитель USB для загрузки программного обеспечения на телевизор. Используйте USB-накопитель с объемом свободной памяти не менее 2 ГБ. Убедитесь, что функция защиты от записи отключена.

Чтобы обновить программное обеспечение телевизора…

### **1** - Нажмите △/△/∩ Дом

**> Настройки** > **Обновить ПО**.

**2 -** Выберите **Обновление встроенного программного обеспечения через USB** и нажмите **OK**.

#### **Загрузка программного обеспечения**

**1 -** Подключите накопитель USB к компьютеру.

**2 -** Найдите файл **update.htm** на накопителе USB и дважды щелкните его.

**3 -** Нажмите **Послать ID**.

**4 -** Если новая версия ПО доступна, загрузите файл .zip.

**5 -** После загрузки распакуйте архив и скопируйте

файл **autorun.upg** на флэш-накопитель USB. Не копируйте файл в папку.

#### **Обновление ПО телевизора**

**1 -** Вновь вставьте флэш-накопитель USB в телевизор. Обновление начнется автоматически.

**2 -** Обновление программного обеспечения может занять несколько минут. Не нажимайте кнопку Ф на телевизоре или пульте ДУ во время обновления. Не извлекайте флэшнакопитель USB.

**3 -** По завершении обновления телевизор переключится на канал, который вы смотрели.

Если в ходе обновления программного обеспечения произойдет отключение питания, не отсоединяйте накопитель USB от телевизора. После восстановления питания процесс обновления продолжится.

Во избежание случайного запуска процесса обновления программного обеспечения телевизора удалите файл autorun.upg с накопителя USB.

### **Версия ПО**

Чтобы выяснить текущую версию программного обеспечения телевизора…

### **1 -** Нажмите //, выберите **Настройки** и нажмите **OK**.

#### **2 -** Выберите **Обновить ПО** > **Текущая прошивка** и нажмите **OK**.

**3 -** На экране появится следующая информация: версия, примечания к выпуску и дата создания.

**4 -** Нажмите (влево) (если потребуется, несколько раз), чтобы закрыть меню.

### **Обновление с веб-сайта**

Вы можете посмотреть текущую версию прошивки вашего телевизора в меню установок в разделе "Обновить ПО" > "Текущая прошивка".

Регулярно проверяйте наличие обновлений встроенного ПО на веб-сайте www.philips.com/support.

Для обновления встроенного ПО телевизора следуйте приведенным ниже инструкциям.

Загрузка последней версии программного обеспечения...

**1 -** Запустите Internet Explorer.

**2 -** Зайдите на сайт поддержки Philips по адресу http://www.philips.com/support.

**3 -** Введите номер модели. (Номер модели указан на этикетке на задней панели телевизора. )

**4 -** На странице конкретной модели телевизора выберите "Поддержка".

**5 -** Выберите "Обновление ПО" и нажмите "Загрузить файл" для загрузки файла с программным обеспечением. (Программное обеспечение доступно в виде архива в формате .zip.)

**6 -** Если версия программного обеспечения на веб-сайте новее установленной на вашем телевизоре, нажмите на ссылку для загрузки ПО.

**7 -** Примите лицензионное соглашение / Условия использования, выберите "Принять", и файл .zip будет загружен автоматически.

**8 -** Распакуйте zip-файл в любую папку с помощью утилиты архивирования.

**9 -** Создайте папку с именем "upgrades" в корневом

каталоге флэш-накопителя USB.

**10 -** Скопируйте файл upg, распакованный ранее, в папку upgrades, как показано на рисунке ниже.

**11 -** Отключите флэш-накопитель USB от компьютера.

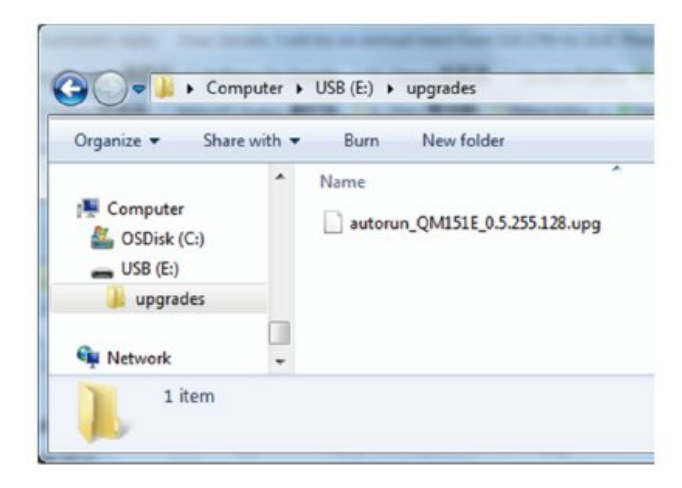

Обновление программного обеспечения...

**1 -** Подключите флэш-накопитель USB (с обновлением программного обеспечения) к USB-разъему телевизора. Подождите 30 секунд или пока USB-накопитель распознается телевизором.

**2 -** Программное обеспечение на телевизоре будет загружено автоматически.

**3 -** Когда загрузка программного обеспечения завершится, нажмите "Начать", чтобы активировать обновление телевизора.

# <span id="page-36-2"></span><span id="page-36-0"></span>12

# **Помощь и поддержка**

<span id="page-36-1"></span>12.1

# **Поиск и устранение неисправностей**

# **Включение и пульт дистанционного**

# **управления**

# **Телевизор не включается**

• Отсоедините кабель питания от розетки. Подождите одну минуту, а затем вновь включите его.

• Убедитесь, что кабель питания вставлен в разъем до упора.

# **Скрипящий звук при запуске или отключении**

При включении, отключении или переводе телевизора в режим ожидания из корпуса раздается скрипящий звук. Звук связан с естественным расширением и сжатием телевизора при нагреве и охлаждении. Это не влияет на рабочие характеристики.

# **Телевизор не реагирует на нажатие кнопок на пульте ДУ**

Запуск телевизора занимает некоторое время. В течение этого времени телевизор не реагирует на нажатие кнопок на пульте ДУ или на самом телевизоре. Это не является неисправностью.

Если телевизор не начинает реагировать на нажатие кнопок, проверьте работоспособность пульта ДУ при помощи камеры мобильного телефона. Переведите телефон в режим камеры и наведите пульт ДУ на объектив камеры. Нажмите любую кнопку на пульте ДУ. Если через камеру будет видно мигание инфракрасного излучателя на пульте, это означает, что он работает. В этом случае необходимо проверить сам телевизор.

Если мигания не видно, возможно, пульт ДУ сломан или его батарейки сели.

Такой способ проверки не подходит для пультов ДУ, которые сопряжены с телевизором по беспроводной сети.

# **После отображения стартового экрана Philips телевизор**

# **вновь переходит в режим ожидания**

Когда телевизор находится в режиме ожидания, на нем отображается стартовый экран Philips, а затем телевизор вновь переходит в режим ожидания. Это нормально. Если телевизор был отключен от розетки, а затем снова подключен к сети, то при следующем включении будет показан стартовый экран. Чтобы вывести телевизор из режима ожидания, нажмите кнопку Ф на пульте дистанционного управления или на самом телевизоре.

# **Индикатор режима ожидания продолжает мигать**

Отсоедините кабель питания от розетки. Подождите пять минут, а затем вновь включите его. Если индикатор продолжит мигать, обратитесь в службу поддержки телевизоров Philips.

# **Каналы**

# **Во время установки не найдено цифровых каналов**

Ознакомьтесь с техническими характеристиками телевизора и убедитесь, что он поддерживает DVB-T или DVB-C в вашей стране.

Убедитесь, что все кабели правильно установлены и выбрана нужная сеть.

# **Ранее установленные каналы не отображаются в списке**

Убедитесь, что выбран нужный список каналов.

# **Изображение**

# **Изображение отсутствует или искажено**

• Убедитесь, что антенна вставлена в разъем до упора.

• Убедитесь, что в качестве источника выбрано нужное устройство.

• Убедитесь, что внешнее устройство (источник сигнала) правильно подключено к телевизору.

**Звук воспроизводится, однако изображение отсутствует**

• Убедитесь, что на телевизоре установлены правильные настройки изображения.

# **Слабый сигнал при приеме через антенну**

- Убедитесь, что антенна вставлена в разъем до упора.
- На качество приема могут влиять динамики, незаземленные аудиоустройства, неоновые лампы, высокие здания и другие крупные объекты. Если это возможно, попытайтесь улучшить качество приема, направив антенну в другом направлении или установив устройства на большем расстоянии от телевизора.
- Если слабый сигнал наблюдается только на одном канале, установите тонкую настройку этого канала.

# **Низкое качество изображения с устройства**

• Убедитесь, что устройство правильно подключено к телевизору.

• Убедитесь, что на телевизоре установлены правильные настройки изображения.

# **Изображение не совпадает с форматом экрана**

Выберите другой формат изображения.

# **Неверное положение изображения**

Сигналы передачи изображения с некоторых устройств могут слабо соответствовать экрану. Проверьте выходной сигнал подключенного устройства.

# **Нестабильное изображение при передаче с компьютера**

Убедитесь, что в компьютере используется поддерживаемое разрешение и частота обновления.

# <span id="page-37-0"></span>**Звук**

#### **Нет звука или звук с помехами**

Когда обнаружить аудиосигнал не удается, телевизор автоматически отключает аудиовыход. Это не свидетельствует о неполадке.

• Убедитесь, что на телевизоре установлены правильные настройки звука.

- Убедитесь, что все кабели правильно установлены.
- Убедитесь, что звук не отключен или не убавлен до нуля.

• Убедитесь, что аудиовыход телевизора подключен к аудиовходу домашнего кинотеатра. Звук должен воспроизводиться через динамики

домашнего кинотеатра.

• При использовании некоторых устройств может потребоваться вручную включать аудиовыход HDMI. Если аудио по HDMI уже включено, однако звук не воспроизводится, попробуйте установить на устройстве формат цифрового аудио PCM (импульсно-кодовая модуляция). Инструкции см. в документации, поставлявшейся с устройством.

# **Соединения**

### **HDMI**

- Обратите внимание: из-за поддержки технологии защиты контента HDCP может увеличиваться время, необходимое для отображения контента с HDMI-устройства на телевизоре.

- Если телевизор не распознает HDMI-устройство и не воспроизводит изображение, выберите другой источник изображения, а затем вновь выберите первое устройство. - Если звук периодически пропадает, убедитесь, что на HDMI-устройстве установлены верные настройки

аудиовыхода.

- Если устройство подключено через адаптер или кабель HDMI – DVI, убедитесь, что через разъем AUDIO IN (только мини-разъем) подключен дополнительный аудиокабель (при наличии).

### **Функция EasyLink не работает**

- Убедитесь, что HDMI-устройства поддерживают стандарт HDMI-CEC. Функция EasyLink работает только с устройствами, совместимыми с технологией HDMI-CEC.

### **Значок громкости не отображается**

- Если подключено аудиоустройство HDMI-CEC, это нормально.

### **Не отображаются фотографии, видеозаписи и музыка с USB-устройства**

- Убедитесь, что USB-устройство соответствует классу запоминающих устройств большой емкости (как описано в документации к запоминающему устройству).

- Убедитесь, что запоминающее устройство USB

совместимо с телевизором.

- Убедитесь, что форматы файлов аудио и изображений

#### поддерживаются телевизором.

#### **Воспроизведение файлов через USB прерывается**

- Возможно, запоминающее устройство USB не поддерживает достаточно быструю передачу данных, что снижает качество воспроизведения файлов телевизором.

# **Wi-Fi, Интернет и Bluetooth®**

#### **Сеть Wi-Fi не обнаружена или подключение отсутствует**

• Микроволновые печи, телефоны стандарта DECT и другие устройства Wi-Fi 802.11b/g/n/ac, расположенные в зоне действия сети, могут создавать электромагнитные помехи.

• Убедитесь, что брандмауэры сети не блокируют беспроводное соединение с дисплеем.

• Если беспроводная сеть работает со сбоями, попытайтесь установить проводное подключение.

#### **Отсутствует подключение к Интернету**

• Если подключение к маршрутизатору выполнено успешно, проверьте подключение маршрутизатора к Интернету.

## **Низкая скорость соединения с компьютером и**

#### **Интернетом**

• Обратитесь к руководству пользователя маршрутизатора за сведениями о диапазоне действия внутри помещения, скорости передачи и других факторах, оказывающих влияние на качество сигнала.

• Для работы маршрутизатора необходимо высокоскоростное (широкополосное) интернетсоединение.

### **Режим DHCP**

• Если установить подключение не удается, проверьте в маршрутизаторе настройки DHCP (Dynamic Host Configuration Protocol). Функция DHCP должна быть включена.

### **Потеряно соединение Bluetooth®**

• Места с большой активностью беспроводных устройств (помещения с несколькими беспроводными маршрутизаторами) могут препятствовать беспроводной связи.

# **Сеть**

### **Сеть Wi-Fi не обнаружена или подключение отсутствует**

• Микроволновые печи, телефоны стандарта DECT и другие устройства Wi-Fi 802.11b/g/n/ac, расположенные в зоне действия сети, могут создавать электромагнитные помехи.

• Убедитесь, что брандмауэры сети не блокируют беспроводное соединение с телевизором.

• Если беспроводная сеть работает со сбоями, попытайтесь установить проводное подключение.

#### **Отсутствует подключение к Интернету**

• Если подключение к маршрутизатору выполнено успешно, проверьте подключение маршрутизатора к

### <span id="page-38-2"></span>Интернету.

# **Низкая скорость соединения с компьютером и**

#### **Интернетом**

• Обратитесь к руководству пользователя маршрутизатора за сведениями о диапазоне действия внутри помещения, скорости передачи и других факторах, оказывающих влияние на качество сигнала.

• Для работы маршрутизатора необходимо высокоскоростное (широкополосное) интернетсоединение.

#### **Режим DHCP**

• Если установить подключение не удается, проверьте в маршрутизаторе настройки DHCP (Dynamic Host Configuration Protocol). Функция DHCP должна быть включена.

### <span id="page-38-0"></span>12.2

# **Интерактивная справка**

При возникновении любых неполадок, связанных с телевизором Philips, вы можете обратиться в интерактивную службу поддержки. Выберите язык и введите номер модели изделия.

Перейдите на веб-сайт **[www.philips.com/support](http://www.philips.com/TVsupport)**

На веб-сайте поддержки вы найдете телефон для связи с представителем компании, а также ответы на часто задаваемые вопросы (ЧЗВ). В некоторых странах вы можете пообщаться в чате с одним из наших сотрудников и задать вопрос напрямую или отправить его по электронной почте.

<span id="page-38-1"></span>Вы можете загрузить новое программное обеспечение телевизора или руководство для просмотра его на компьютере.

# 12.3

# **Поддержка и ремонт**

По вопросам поддержки и ремонта вы можете обратиться по телефону горячей линии в центр поддержки покупателей в вашей стране. В случае необходимости наши инженеры сервисного центра произведут ремонт устройства.

Номер телефона указан в документации, входящей в комплект телевизора.

Вы также можете перейти по

адресу **[www.philips.com/support](http://www.philips.com/TVsupport)** и при необходимости выбрать страну.

#### **Номер модели и серийный номер телевизора**

Вам может потребоваться номер модели или серийный номер изделия. Эти номера указаны на упаковке или на наклейке, расположенной на задней или нижней панелях телевизора.

### **Внимание!**

Не пытайтесь отремонтировать телевизор самостоятельно. Это может вызвать тяжелые травмы или нанести невосстановимое повреждение телевизору. Кроме того, гарантия на телевизор может быть аннулирована.

# **Безопасность и уход**

<span id="page-39-1"></span>13.1

<span id="page-39-2"></span><span id="page-39-0"></span>13

# **Безопасность**

# **Важно**

Перед включением телевизора ознакомьтесь со всеми инструкциями по безопасности. Гарантия не распространяется на случаи возникновения повреждения в результате несоблюдения инструкций.

Не изменяйте это оборудование без разрешения производителя.

# **Риск короткого замыкания или**

# **возгорания**

• Не подвергайте телевизор воздействию влаги. Не ставьте рядом с телевизором емкости с жидкостью, например вазы.

В случае попадания жидкости на поверхность или внутрь телевизора немедленно отключите его от электросети. Перед дальнейшим использованием обратитесь в центр поддержки потребителей для проверки телевизора.

• Не подвергайте телевизор, пульт ДУ или батареи чрезмерному нагреву. Не помещайте их вблизи зажженных свечей, источников открытого пламени или других источников тепла, в том числе избегайте воздействия прямых солнечных лучей.

• Не вставляйте посторонние объекты в вентиляционные разъемы и другие отверстия телевизора.

• Не ставьте тяжелые предметы на шнур питания.

• При обращении со шнуром питания не прибегайте к применению силы. Недостаточно плотно подключенный шнур питания может стать причиной искрения или возгорания. Убедитесь, что при повороте телевизора шнур питания не натягивается.

• Для отключения телевизора от электросети следует отсоединить вилку шнура питания телевизора. При отключении от сети питания всегда тяните за вилку, а не за шнур. Обеспечьте постоянный свободный доступ к розетке электросети, вилке и шнуру питания.

# **Риск возникновения повреждений и травм**

• Чтобы поднять и перенести телевизор весом более 25 кг, необходимо участие двух человек.

• При установке телевизора на подставку используйте только подставку, которая входит в комплект. Надежно закрепите телевизор на подставке.

Телевизор следует поставить на надежную и выровненную поверхность, которая может выдержать вес телевизора и подставки.

• При креплении на стену убедитесь, что кронштейн выдержит вес телевизора. Компания TP Vision не несет ответственности за несчастные случаи, повреждения или травмы, возникшие вследствие неправильно выполненного настенного монтажа.

• Некоторые компоненты данного изделия изготовлены из стекла. Соблюдайте осторожность во избежание повреждений или травм.

### **Риск повреждения телевизора**

Перед подключением телевизора к розетке электросети убедитесь, что напряжение источника питания соответствует напряжению, указанному на задней панели телевизора. Не подключайте телевизор к источнику питания, если параметры электросети отличаются.

# **Опасность падения**

Телевизор может упасть и привести к серьезным травмам или смерти. Во избежание получения травм, особенно детьми, соблюдайте следующие меры предосторожности.

- ВСЕГДА проверяйте, что телевизор не установлен на краю предмета мебели.
- ВСЕГДА используйте тумбы, подставки и крепления, одобренные производителем телевизора.
- ВСЕГДА используйте предметы мебели, которые обеспечат надежную установку телевизора.
- ВСЕГДА инструктируйте детей о потенциальных опасностях и не разрешайте им взбираться на мебель, чтобы дотянуться до телевизора и элементов управления.
- ВСЕГДА прокладывайте шнуры и кабели, подключенные к телевизору, таким образом, чтобы нельзя было зацепиться или схватить их.
- НИКОГДА не размещайте телевизор на неустойчивых поверхностях.
- НИКОГДА не устанавливайте телевизор на высокие предметы мебели (например, на шкаф или стеллаж), за исключением случаев, когда предмет мебели и телевизор надежно зафиксированы подходящим способом.
- НИКОГДА не помещайте телевизор на скатерть и другие изделия из ткани.
- НИКОГДА не помещайте вещи, которые могут привлекать внимание детей, например игрушки и пульты дистанционного управления, на верх телевизора или предметов мебели, на которых стоит телевизор; это может вызвать у детей желание залезть на них.

Если имеющийся телевизор планируется переместить, к нему применяются эти же меры предосторожности.

# **Риски, связанные с использованием батарей**

• Не допускайте проглатывания батареи. Опасность получения химического ожога.

• В пульт ДУ может быть установлена батарея таблеточного типа. Проглатывание батареи может стать причиной сильнейших внутренних ожогов, развивающихся в течение 2 часов, а также привести к летальному исходу.

• Храните новые и использованные батареи в недоступном для детей месте.

• Если отделение для батарей закрывается недостаточно плотно, прекратите использование продукта и храните его в недоступном для детей месте.

• При подозрении на проглатывание батареи или на то, что она находится внутри любой из частей тела, немедленно обратитесь за медицинской помощью.

• Риск пожара или взрыва, если батарея заменена на другую несовместимого типа.

• Замена батареи на другую несовместимого типа может привести к неисправности системы защиты (например, в случае использования некоторых литиевых батарей).

• Утилизация батареи с помощью огня, горячей печи либо путем механического давления или разрезания может привести к взрыву.

• Если оставить батарею в условиях высоких температур, это может привести к взрыву либо утечке

легковоспламеняющихся жидкости или газа.

<span id="page-40-0"></span>• Если оставить батарею в условиях низкого давления воздуха, это может привести к взрыву либо утечке легковоспламеняющихся жидкости или газа.

# **Риск перегрева**

Запрещается устанавливать телевизор в ограниченном пространстве. Оставьте не менее 10 см свободного пространства вокруг телевизора для обеспечения вентиляции. Убедитесь, что занавески или другие предметы не закрывают вентиляционные отверстия телевизора.

# **Грозы**

Перед грозой отключите телевизор от электросети и антенны.

<span id="page-40-1"></span>Во время грозы не прикасайтесь к телевизору, сетевому шнуру или кабелю антенны.

# **Риск повреждения слуха**

Избегайте использования наушников на большой громкости в течение длительного времени.

# **Низкие температуры**

После транспортировки телевизора при температуре ниже 5 °С распакуйте его и подождите, пока его температура достигнет комнатной, а затем подключите телевизор к розетке электросети.

# **Влажность**

В редких случаях при определенном сочетании температуры и влажности на передней панели телевизора может образоваться небольшое количество конденсата (это касается некоторых моделей). Чтобы избежать этого, не подвергайте телевизор воздействию прямых солнечных лучей, нагрева или излишней влажности. В случае образования конденсата он самопроизвольно исчезнет после того, как телевизор проработает несколько часов. Конденсат не приведет к повреждению телевизора или возникновению неисправности.

# 13.2

# **Устройство в медицинском учреждении**

Если этот телевизор предназначен для использования в развлекательных целях в госпитале, доме престарелых, центре оказания медицинских услуг или ином учреждении сферы здравоохранения, где установка возможна только в безопасных местах, он должен быть закреплен с помощью настенного или потолочного крепления.

Телевизор не предназначен для использования в отделениях интенсивной терапии и реанимации, где к сердцу пациента подключено внешнее электрическое устройство,

например датчик, катетер или другой электрод; однако устройство доступно для использования пациентами во время пребывания в стационаре.

# **Заявление о радиационном воздействии (только встроенный Wi-Fi)**

13.3

неконтролируемой среде. Это оборудование необходимо устанавливать и использовать таким образом, чтобы расстояние между излучателем и телом составляло не менее 20 см. Это оборудование соответствует стандарту CE в отношении безопасных значений радиационного воздействия в

Частота, режим и максимальная мощность передачи (в ЕС) представлены ниже:

-2400–2483,5 МГц: < 20 дБм (ЭИИМ) (только для продукта 2,4 ГГц).

-5150–5250 МГц: < 23 дБм (ЭИИМ)

-5250–5350 МГц: < 23 дБм (ЭИИМ)

-5470–5725 МГц: < 30 дБм (ЭИИМ)

-5725–5825 МГц: < 13,98 дБм (ЭИИМ)

При использовании частоты в диапазоне от 5150 до 5350 МГц устройство можно использовать только в помещении (только изделия 5G).

# <span id="page-42-2"></span><span id="page-42-0"></span>**Условия использования**

# <span id="page-42-1"></span>14.1

# **Условия использования: телевизор**

© TP Vision Europe B.V., 2021 г. Все права защищены.

Данный продукт производится и выпускается на рынок компанией TP Vision Europe B.V. или одной из аффилированных компаний (далее в настоящем документе именуемые TP Vision). TP Vision предоставляет гарантию на телевизор, в комплект поставки которого входит данная брошюра. Philips и эмблема Philips в виде щита являются зарегистрированными товарными знаками компании Koninklijke Philips N.V.

Характеристики могут быть изменены без предварительного уведомления. Торговые марки являются собственностью Koninklijke Philips N.V или соответствующих владельцев. Компания TP Vision оставляет за собой право в любое время вносить изменения в изделие без обязательств соответствующим образом изменять ранее поставленные изделия.

Печатные материалы, входящие в комплект поставки телевизора, и руководство по эксплуатации, хранящееся в памяти телевизора или загруженное с веб-сайта Philips [www.philips.com/support](http://www.philips.com/tvsupport) считаются соответствующими предполагаемому использованию системы.

Содержащийся в настоящем руководстве материал считается соответствующим предполагаемому использованию системы. Если продукт или отдельные модули и процедуры используются в целях, отличающихся от описанных в настоящем руководстве, требуется получить подтверждение их допустимости и пригодности. TP Vision гарантирует, что сам материал не нарушает никаких патентов Соединенных Штатов Америки. Никакие дополнительные гарантии не подразумеваются и не даются. TP Vision не несет ответственности за возможные ошибки в содержании настоящего документа и за возможные проблемы, к которым может привести содержание документа. Ошибки, о которых сообщено компании Philips, будут внесены в переработанную версию документа, который будет опубликован на веб-сайте поддержки Philips в кратчайший возможный срок.

Условия гарантии — риск возникновения повреждений и травм или аннулирования гарантии! Не пытайтесь отремонтировать телевизор самостоятельно. Используйте телевизор и дополнительные принадлежности к нему только в целях, для которых они предназначаются производителем. Знак с предупреждения, отпечатанный на задней панели

телевизора, указывает на опасность поражения электричеством. Не снимайте крышку телевизора. Для технического обслуживания или ремонта в любых ситуациях обращайтесь в центр поддержки телевизоров Philips. Номер телефона указан в документации, входящей в комплект телевизора. Вы также можете перейти на вебсайт [www.philips.com/support](http://www.philips.com/tvsupport) и при необходимости выбрать страну. Любые операции, явным образом запрещающиеся в настоящем руководстве, а также любые процедуры настройки и сборки, не рекомендуемые или предписываемые настоящим руководством, приведут к аннулированию гарантии.

#### Характеристики пикселей

В настоящем телевизоре содержится большое количество цветных пикселей. Несмотря на то, что количество рабочих пикселей составляет 99,999% или больше, на экране могут возникать и сохраняться черные или яркие светящиеся (красные, зеленые или синие) точки. Это структурная особенность экрана (в пределах, допускаемых отраслевыми стандартами), которая не является неполадкой.

#### Соответствие нормам CE

Компания TP Vision Europe B.V. настоящим заявляет, что данный телевизор соответствует основным требованиям и другим применимым положениям Директив 2014/53/ЕС (Радиооборудование), 2009/125/ЕС (Экодизайн) и 2011/65/ЕС (Ограничение использования опасных веществ).

### Соответствие стандартам EMF (ЭМП)

TP Vision производит и продает различные изделия потребительского назначения, которые, как и любые электронные устройства, способны излучать и принимать электромагнитные сигналы. Один из основных принципов деловой этики TP Vision заключается в том, что компания производит изделия в соответствии с принципами безопасности и защиты здоровья, а также с применимыми юридическими нормами, соблюдая допускаемые стандартами (действующими на момент производства изделия) пределы в отношении электромагнитных полей (EMF).

TP Vision стремится разрабатывать, производить и распространять на рынке продукцию, которая не оказывает вредного влияния на здоровье людей. TP Vision подтверждает, что при правильной эксплуатации продукция является безопасной, согласно проведенным на сегодняшний день научным исследованиям. TP Vision принимает активное участие в развитии международных стандартов EMF и стандартов безопасности, что позволяет планировать дальнейшие шаги по разработке и заблаговременному внедрению поддержки стандартов в изделия TP Vision.

# <span id="page-43-0"></span>**Авторские права**

# <span id="page-43-1"></span>15.1 **HDMI**

# **HDMI**

Термины HDMI и HDMI High-Definition Multimedia Interface, а также Логотип HDMI являются товарными знаками или зарегистрированными товарными знаками HDMI Licensing Administrator, Inc.

<span id="page-43-5"></span>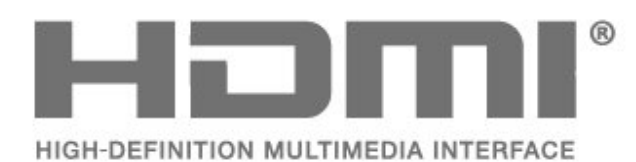

# <span id="page-43-2"></span>15.2 **Dolby Audio**

Dolby, Dolby Audio и двойной символ D являются товарными знаками Dolby Laboratories Licensing Corporation. Производится по лицензии Dolby Laboratories. Конфиденциальные неопубликованные работы.

Copyright 1992-2021 Dolby Laboratories. Все права защищены.

<span id="page-43-6"></span>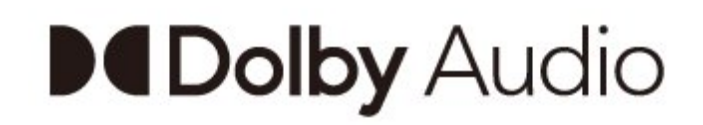

# 15.4

# **Альянс Wi-Fi Alliance**

# **Wi-Fi**

Логотип Wi-Fi CERTIFIED® является зарегистрированным товарным знаком Wi-Fi

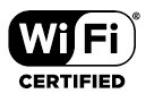

# 15.5 **Kensington**

# **Kensington**

(если применимо)

Kensington и MicroSaver являются зарегистрированными в США торговыми марками ACCO World Corporation с опубликованными регистрациями и заявками, находящимися на рассмотрении в других странах мира.

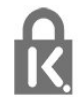

# 15.6

# **Другие товарные знаки**

Все прочие зарегистрированные и незарегистрированные товарные знаки являются собственностью соответствующих владельцев.

# <span id="page-43-3"></span>15.3 **DTS-HD**

Патенты DTS см. на сайте http://patents.dts.com. Производится по лицензии DTS Licensing Limited. DTS, Symbol, DTS и Symbol совместно, DTS-HD и логотип DTS-HD являются зарегистрированными товарными знаками или товарными знаками компании DTS, Inc. в США и/или других странах. © DTS, Inc. ВСЕ ПРАВА ЗАЩИЩЕНЫ.

<span id="page-43-4"></span>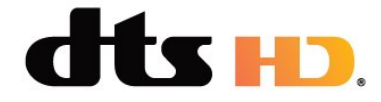

# <span id="page-44-0"></span>**Отказ от ответственности в отношении служб и/или программного обеспечения, предлагаемых третьими лицами**

Предоставление служб и/или программного обеспечения третьими лицами может быть изменено, приостановлено или прекращено без предварительного уведомления. Компания TP Vision не несет никакой ответственности в таких ситуациях.

# <span id="page-45-4"></span><span id="page-45-0"></span>**Открытый исходный код**

# <span id="page-45-3"></span><span id="page-45-1"></span>17.1

# **Программное обеспечение с открытым исходным кодом**

На этом телевизоре установлено программное обеспечение с открытым исходным кодом. TP Vision Europe B.V. по запросу предоставляет копию полного исходного кода для защищенных авторскими правами пакетов программного обеспечения с открытым исходным кодом, используемых в этом устройстве, если предоставление такой копии регламентировано соответствующими лицензиями.

Данное предложение действительно в течение трех лет с момента приобретения изделия для всех лиц, которым предоставлены данные сведения.

Для получения исходного кода отправьте запрос на английском языке по адресу . . .

### **[open.source@tpv-tech.com](mailto:open.source@tpv-tech.com)**

или отсканируйте QR-код ниже для ознакомления с вебверсией документ READ ME.

# 17.2

# **Лицензия открытого программного обеспечения**

 $\frac{1}{17.3}$ 

# **Объявления**

Вы можете получать сообщения о наличии новых обновлений программного обеспечения и другие оповещения о ПО.

Чтобы прочесть такие сообщения…

- **1** Нажмите , выберите **Все настройки** и нажмите **OK**.
- **2** Выберите **Обновление ПО** > **Оповещения** и нажмите **OK**.

**3 -** При наличии оповещения вы можете прочитать его. Или выберите одно из доступных оповещений.

**4 -** Нажмите (влево) (если потребуется, несколько раз), чтобы закрыть меню.

<span id="page-45-2"></span>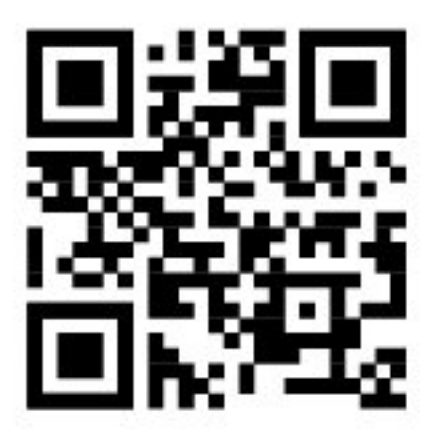

# <span id="page-46-0"></span>**Указатель**

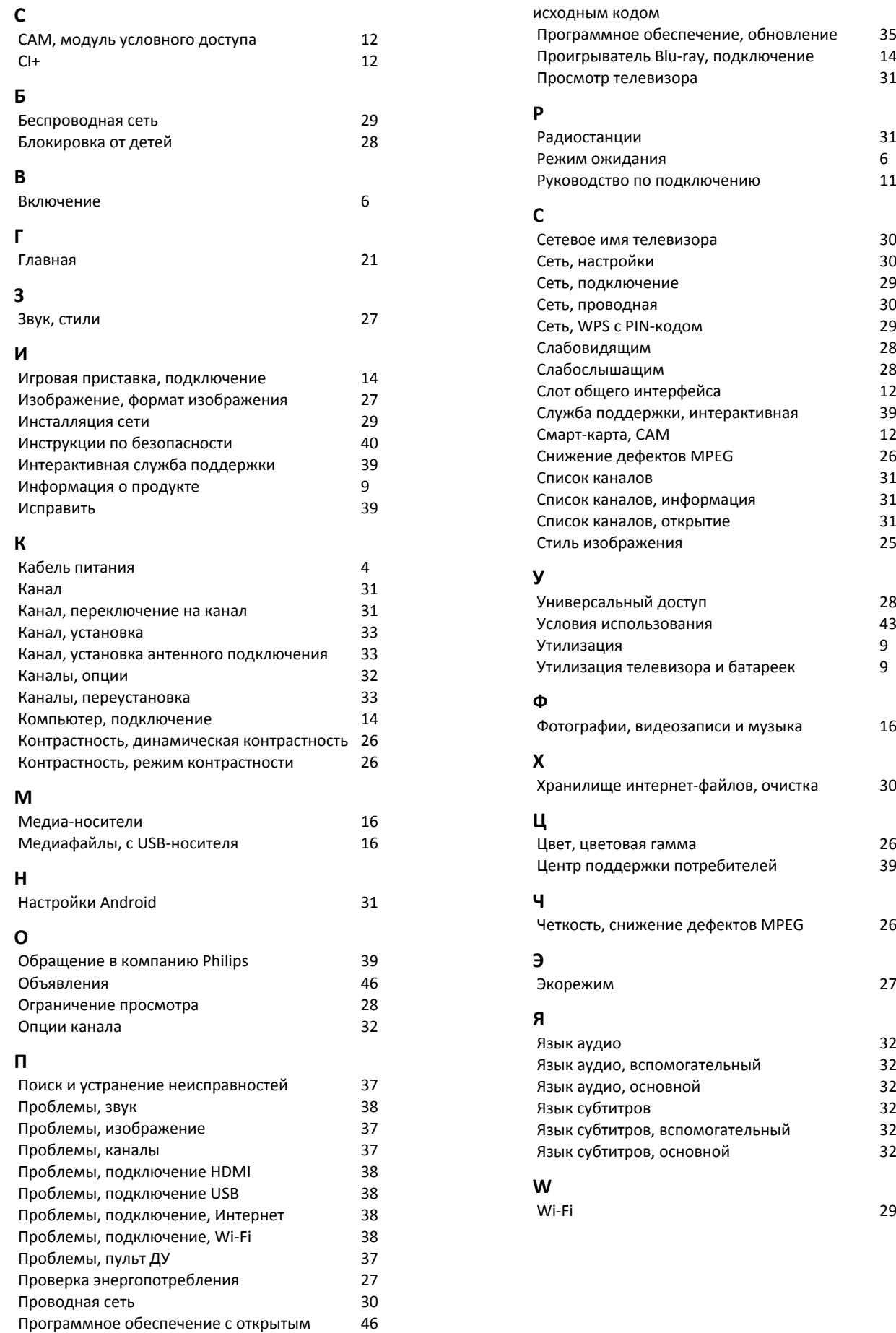

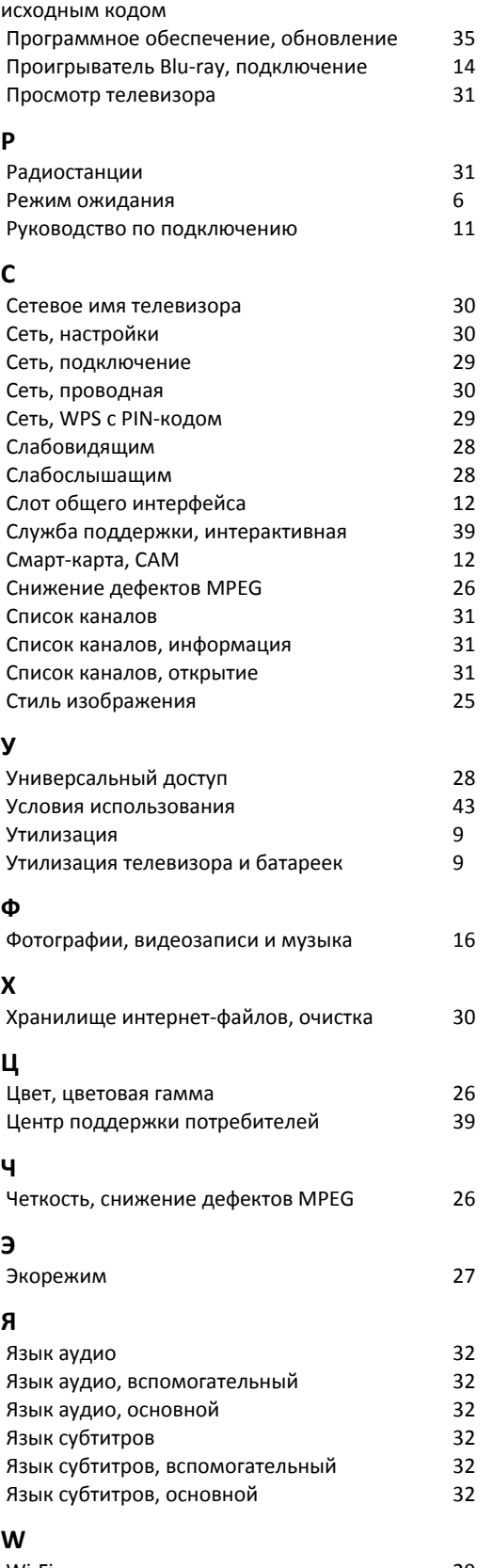

# **Contact information**

 $\mu$  Albania/Shqipërisë Germany Germany Norway/Norge<br>  $\mu$ 355 44806061 0696 640 4383 22 22 22 20 82 50

Armenia Greece Cyprus 0-800-01-004 800 92 256

0150 2842133

**Belarus/Беларусь** 

Belgium/Belgie/Belgique

Bulgaria/България 0 0800 1154426 **Italy/Italia** + 359 2 4916273 02 4528 7030

0800 222 782

Kosovo/Kosovës<br>
republika + 355 44806061<br>
republika 800 142100

Denmark/Danmark 352 587 61 Lithuania/Lietuva

Estonia/Eesti Vabariik 800 0044 307 Luxembourg/Luxemburg

Finland/Suomi 09 229 019 08 Montenegro

France

Georgia/ საქართველო 800 00 00 80

0696 640 4383

Andorra **Greece/Ελλάδα** Poland/Polska<br>
+34 915 909 335 00800 4414 4670 022 203 0327 0 0800 4414 4670

Austria/Österreich Hungary/Magyarország<br>0150 2842133 (06 1) 700 8151

8 10 800 2000 00 04 Republic of Ireland/Poblacht nah Éireann<br>nah Éireann 1 601 1161

02 7007360 C Northern Ireland/Tuaisceart E , ireann 1 601 1161

Eroatia/Hrvatska Kazakhstan/Kasakcran<br>
8 10 800 2000 0004

Latvia/Latvija 800 03 448

880 030 049

26 84 3000

+ 382 20 240 644

01 57324070 Netherlands/Nederlands 010 4289533

Portugal 0800 780 902

Romania/România 03 727 66905 031 6300042

**Russia/Россия** 8 (800) 220 0004

Serbia/Srbija + 381 11 40 30 100

Slovakia/Slovensko 0800 0045 51

Slovenia 0800 80 255

Spain/España 915 909 335

Sweden/Sverige 010-750 28 39

Switzerland/Schweiz/Suisse 223 102 116

Turkey/Türkiye (+90) 212 444 4 832

Ukraine/Україна 0 800 500 480

United Kingdom 020 7949 0069

This information is correct at the time of print. For updated information, see www.philips.com/support.<br>21||1||2||Specifications are subject to change without notice, i correct at the time of print. For updated ii<br><mark>c</mark>ations are subject to change without not

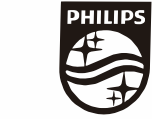

n, see www.philips.com/su<br>their respective owners. on, see<br>or their For updated information, so<br>ge without notice,<br>Coninklijke Philips N.V. or the<br>rights reserved, the property of Koninklijke Philips<br>in Europe B.V. All rights reserved.<br>n e<br>∶iP Fo<br>e<br>ng<br>rig time of print. Fo<br>bject to change<br>property of Kor<br>prope B.V. All rig ro the t<br>: sub<br>:he p<br>1 Eur t at the<br>s are su<br>are the<br>fision Eu lemarks are th<br>1 © TP Vision TP Vision<br>lips.co<mark>m</mark> P Vis<br>ips.cc n:<br>s ;<br>s.: atioi<br>arks<br>TP 121 © TP<br>ww.philip<br> corre<br>ication<br>marks<br>© TP<br>philips m ati**o**n is corre<br>Specifi**c**ation<br>Trademarks Spec<br>Trad<br>2021<br>WWW

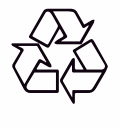